# **Istruzioni d'uso**

**Unità di controllo e strumento di visualizzazione compatto per sensori di livello**

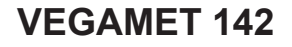

4 … 20 mA

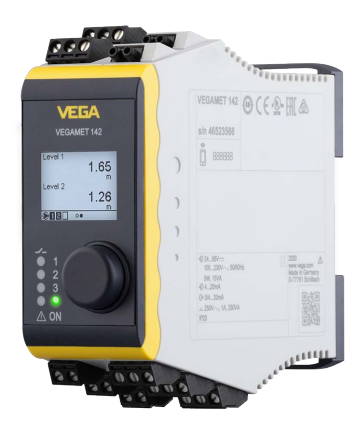

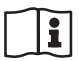

Document ID: 63729

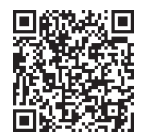

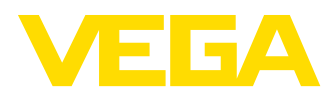

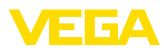

## **Sommario**

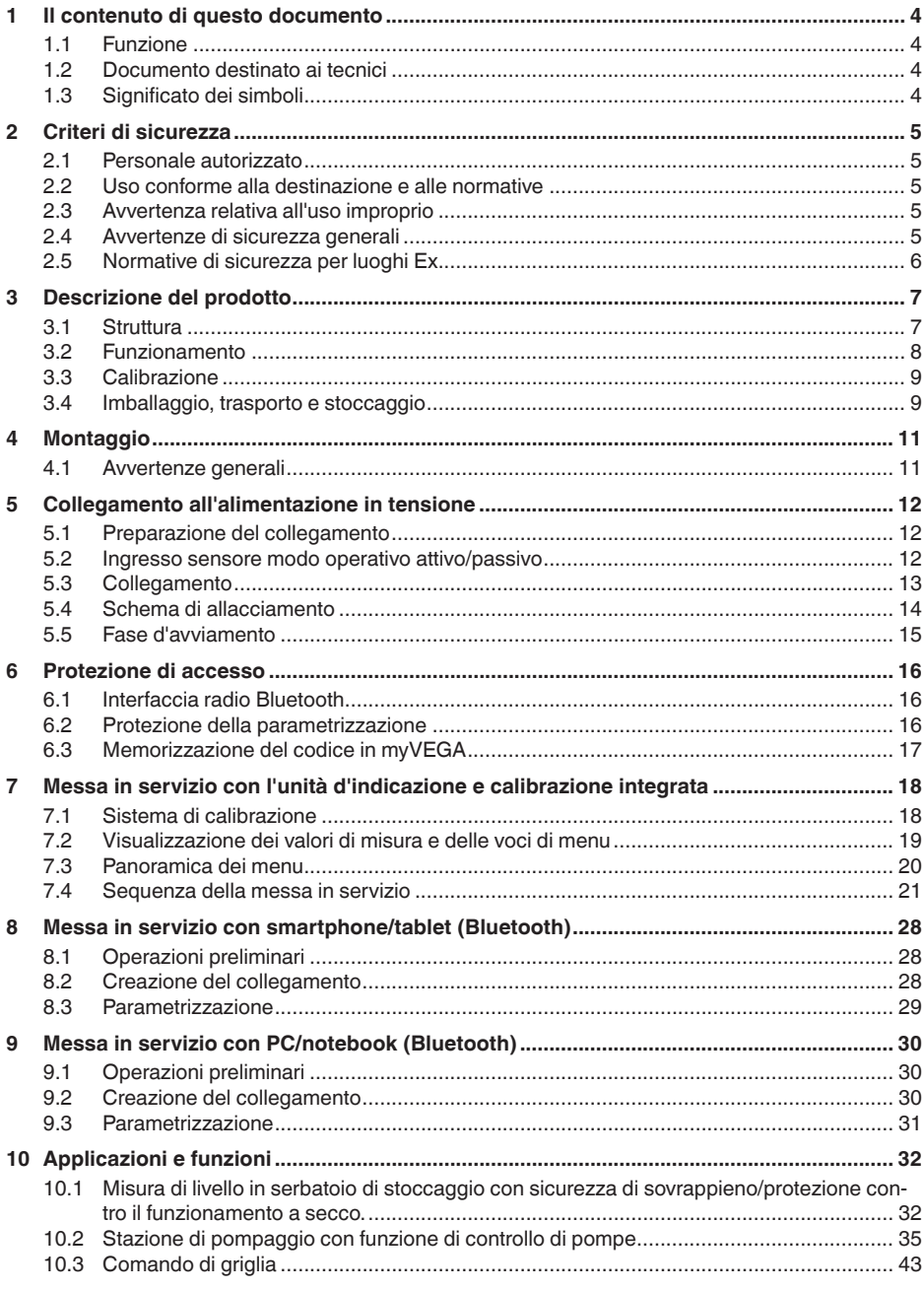

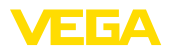

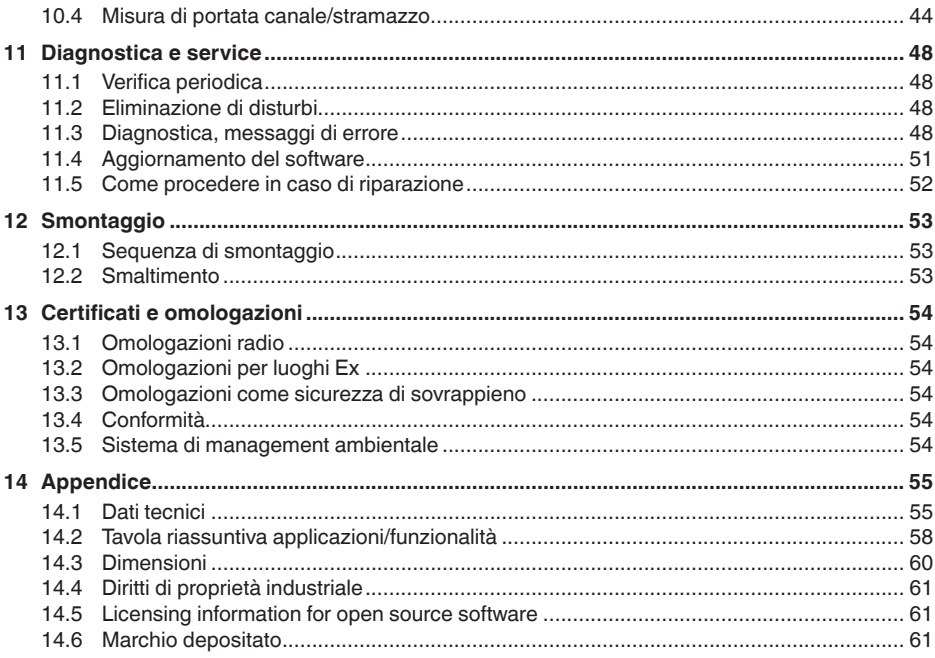

Finito di stampare: 2024-02-19

<span id="page-3-0"></span>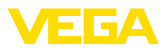

## **1 Il contenuto di questo documento**

## **1.1 Funzione**

Le presenti Istruzioni forniscono le informazioni necessarie per il montaggio, l'allacciamento e la messa in servizio dell'apparecchio, nonché indicazioni importanti per la manutenzione, l'eliminazione dei guasti, la sostituzione di pezzi e la sicurezza dell'utente. Leggerle perciò prima della messa in servizio e conservarle come parte integrante del prodotto nelle immediate vicinanze dell'apparecchio, in modo da poterle consultare all'occorrenza.

## **1.2 Documento destinato ai tecnici**

Queste istruzioni si rivolgono al personale qualificato debitamente istruito che deve poter accede ai contenuti e procedere alla relativa attuazione.

## **1.3 Significato dei simboli**

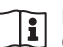

### **ID documento**

Questo simbolo sulla copertina di queste istruzioni d'uso rimanda all'ID del documento. Inserendo l'ID del documento sul sito [www.vega.com](http://www.vega.com) è possibile accedere alla sezione di download per scaricare i diversi documenti.

**Informazione, indicazione, consiglio:** questo simbolo contrassegna utili informazioni ausiliarie e consigli per un impiego efficace.

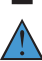

**Indicazione:** questo simbolo contrassegna indicazioni per evitare disturbi, malfunzionamenti, danni agli apparecchi o agli impianti.

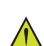

**Attenzione:** l'inosservanza delle informazioni contrassegnate con questo simbolo può provocare danni alle persone.

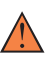

**Avvertenza:** l'inosservanza delle informazioni contrassegnate con questo simbolo può provocare seri danni alle persone o causarne il decesso.

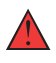

**Pericolo:** l'inosservanza delle informazioni contrassegnate con questo simbolo avrà come conseguenza gravi danni alle persone o il loro decesso.

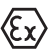

### **Applicazioni Ex**

Questo simbolo identifica le particolari istruzioni per gli impieghi Ex.

### **• Elenco**

Questo punto identifica le singole operazioni di un elenco, non soggette ad una sequenza obbligatoria.

### **1 Sequenza operativa**

I numeri posti davanti ai passi operativi identificano la sequenza delle singole operazioni.

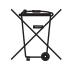

### **Smaltimento**

Questo simbolo contrassegna particolari istruzioni per lo smaltimento.

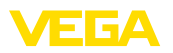

## <span id="page-4-0"></span>**2 Criteri di sicurezza**

## <span id="page-4-1"></span>**2.1 Personale autorizzato**

Tutte le operazioni descritte in questa documentazione devono essere eseguite unicamente da personale qualificato e autorizzato dal gestore dell'impianto.

Per l'uso dell'apparecchio indossare sempre l'equipaggiamento di protezione personale necessario.

## <span id="page-4-2"></span>**2.2 Uso conforme alla destinazione e alle normative**

Il VEGAMET 142 è un'unità di controllo universale per il collegamento di due sensori 4 … 20 mA.

Informazioni dettagliare relative al campo di impiego sono contenute nel capitolo "*Descrizione del prodotto*".

La sicurezza operativa dell'apparecchio è garantita solo da un uso conforme alle normative, secondo le -Istruzioni d'uso- ed eventuali istruzioni aggiuntive.

## <span id="page-4-3"></span>**2.3 Avvertenza relativa all'uso improprio**

In caso di utilizzo improprio o non conforme alla destinazione, il prodotto può essere fonte di pericoli connessi alla specifica applicazione, per es. tracimazione del serbatoio in seguito a montaggio o regolazione errati. Ciò può causare danni alle persone, alle cose e all'ambiente e può inoltre compromettere le caratteristiche di protezione dell'apparecchio.

## <span id="page-4-4"></span>**2.4 Avvertenze di sicurezza generali**

L'apparecchio è allo stato dell'arte ed è conforme alle prescrizioni e alle direttive in vigore. Può essere utilizzato solo in perfette condizioni tecniche e massima sicurezza operativa. Il gestore è responsabile del funzionamento ineccepibile dell'apparecchio. In caso di impiego con prodotti aggressivi o corrosivi, in cui il malfunzionamento dell'apparecchio può avere conseguenze critiche, il gestore deve predisporre le misure necessarie per assicurarne il corretto funzionamento.

È inoltre compito del gestore garantire, per tutta la durata del funzionamento, che le necessarie misure di sicurezza corrispondano allo stato attuale delle norme in vigore e rispettino le nuove disposizioni.

Le normative di sicurezza di queste istruzioni d'uso, gli standard nazionali s'installazione e le vigenti condizioni di sicurezza e di protezione contro gli infortuni.

Per ragioni di sicurezza e garanzia, gli interventi che vanno oltre le operazioni descritte nelle Istruzioni d'uso possono essere effettuati esclusivamente da personale da noi autorizzato. È espressamente vietata l'esecuzione di modifiche o trasformazioni. Per ragioni di sicurezza è consentito esclusivamente l'impiego degli accessori da noi indicati.

<span id="page-5-0"></span>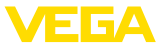

Per evitare pericoli tener conto dei contrassegni e degli avvisi di sicurezza apposti sull'apparecchio.

## **2.5 Normative di sicurezza per luoghi Ex**

Per le applicazioni in aree soggette a rischio di esplosione (Ex) è possibile impiegare unicamente dispositivi con la relativa omologazione Ex. Osservare le avvertenze di sicurezza specifiche per le applicazioni Ex che sono parte integrante della documentazione dello strumento e sono allegate a tutti gli strumenti con omologazione Ex.

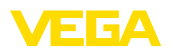

## <span id="page-6-0"></span>**3 Descrizione del prodotto**

## <span id="page-6-1"></span>**3.1 Struttura**

**Materiale fornito**

- La fornitura comprende:
- Unità di controllo VEGAMET <sup>142</sup>
- Foglio informativo "*Documenti e software*" con:
	- numero di serie dell'apparecchio
	- codice QR con link per la scansione diretta
- Foglio informativo "*PIN e codici*" con:
	- Codice di accesso Bluetooth
- Foglio informativo "*Access protection*" con:
	- Codice di accesso Bluetooth
	- Codice di accesso Bluetooth di emergenza
	- Codice apparecchio di emergenza

L'ulteriore volume di fornitura è costituito da:

- Documentazione
	- "*Normative di sicurezza*" specifiche Ex (per esecuzioni Ex)
	- Omologazioni radio
	- Eventuali ulteriori certificazioni

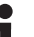

### **Informazione:**

Nelle presenti istruzioni sono descritte anche le caratteristiche opzionali dell'apparecchio. Il volume della fornitura dipende dalla specifica d'ordine.

**Componenti**

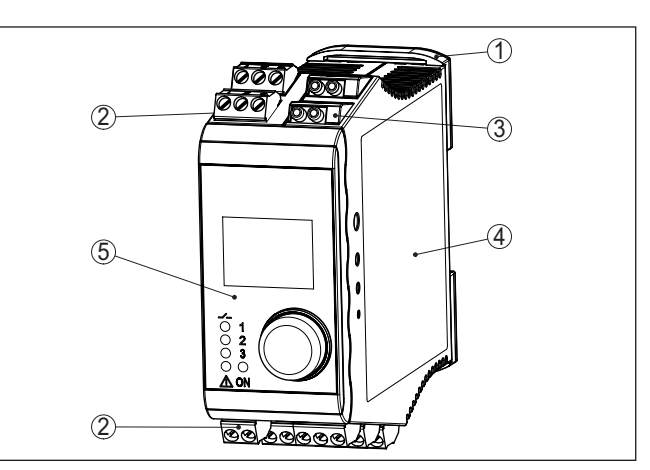

*Figura 1: VEGAMET 142*

- *1 Clip per montaggio su barra DIN*
- *2 Morsetti*
- *3 Prese per la comunicazione HART*
- *4 Custodia con targhetta d'identificazione e schemi*
- *5 Unità d'indicazione e di calibrazione*

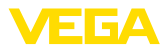

### <span id="page-7-0"></span>**Targhetta d'identificazione**

La targhetta d'identificazione contiene i principali dati relativi all'identificazione e all'impiego dell'apparecchio:

- Tipo di apparecchio
- Informazioni sulle omologazioni
- Informazioni sulla configurazione
- Dati tecnici
- Numero di serie dell'apparecchio
- Codice QR per l'identificazione dell'apparecchio
- Codice numerico per accesso Bluetooth (opzionale)
- Informazioni sul produttore

#### Per trovare i dati dell'ordine, i documento o il software del vostro apparecchio, esistono diverse possibilità: **Documenti e software**

- Sul sito "[www.vega.com"](http://www.vega.com) inserire nel campo di ricerca il numero di serie dell'apparecchio.
- Scansionare il codice QR sulla targhetta d'identificazione.
- Aprire la VEGA Tools app <sup>e</sup> inserire il numero il numero di serie nel campo "*Documentazione*".

### **Informazione:**

Se non fosse possibile leggere il numero di serie o il codice QR sulla targhetta d'identificazione, è possibile trovarli anche sulla copertura del display all'interno dell'apparecchio.

## **3.2 Funzionamento**

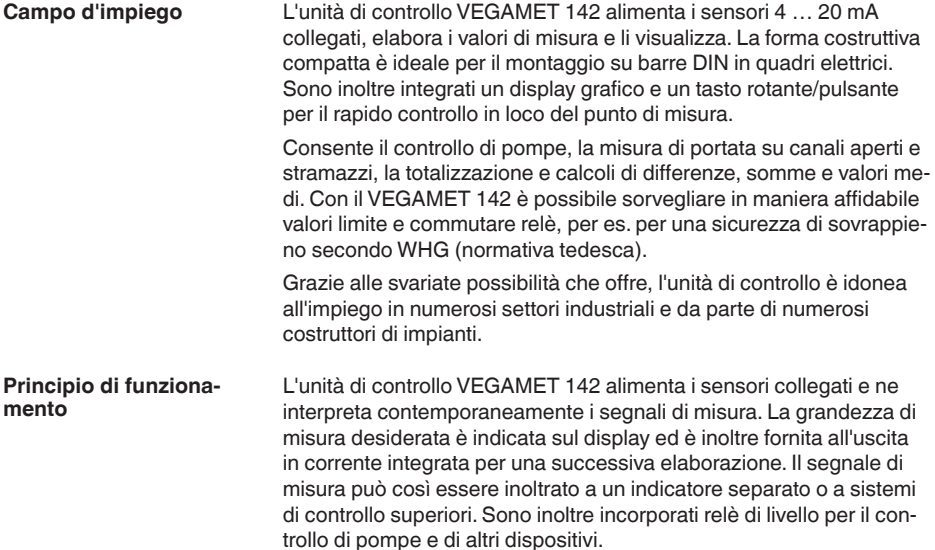

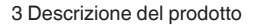

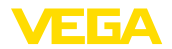

### **Calibrazione sul posto**

**Calibrazione wireless**

## **3.3 Calibrazione**

La calibrazione sul posto dell'apparecchio si esegue tramite l'unità d'indicazione e calibrazione integrata composta da un display grafico e un tasto rotante/pulsante centrale per la calibrazione a menu.

Il modulo Bluetooth integrato opzionalmente consente anche una calibrazione wireless del VEGAMET 142 tramite tool di calibrazione standard:

- smartphone/tablet (sistema operativo iOS o Android)
- PC/notebook con Bluetooth LE <sup>o</sup> adattatore USB Bluetooth (sistema operativo Windows)

### **Informazione:**

П

L'unità d'indicazione e calibrazione integrata non consente l'esecuzione di tutte le impostazioni (per es. quelle per la misura di portata o il controllo di pompe) o la consente in maniera limitata. Per queste applicazioni si consiglia l'impiego di PACTware con il relativo DTM o dell'app VEGA Tools. Una panoramica delle applicazioni e delle funzioni, nonché delle possibilità di calibrazione è riportata nell'appendice.

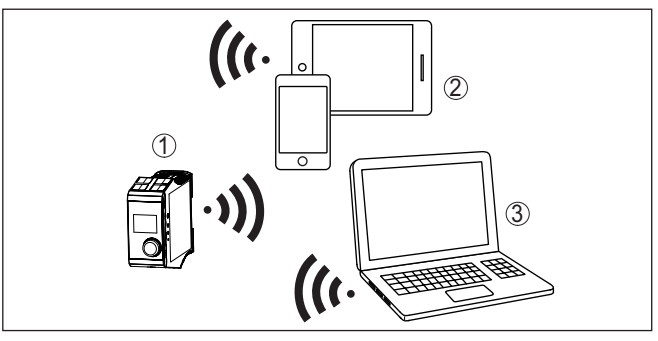

*Figura 2: Collegamento wireless a tool di calibrazione standard con Bluetooth LE integrato o alternativamente adattatore USB Bluetooth*

- *1 VEGAMET 142*
- *2 Smartphone/tablet*
- *3 PC/notebook*

## **3.4 Imballaggio, trasporto e stoccaggio**

Durante il trasporto l'apparecchio è protetto dall'imballaggio. Un controllo in base a ISO 4180 garantisce il rispetto di tutte le esigenze di trasporto previste.

L'imballaggio degli apparecchi è di cartone ecologico e riciclabile. Per le esecuzioni speciali si aggiunge polietilene espanso o sotto forma di pellicola. Smaltire il materiale dell'imballaggio tramite aziende di riciclaggio specializzate.

Per il trasporto è necessario attenersi alle indicazioni relative all'imballaggio di trasporto. Il mancato rispetto può causare danni all'apparecchio.

**Imballaggio**

33729-IT-240305 63729-IT-240305 **Trasporto**

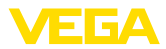

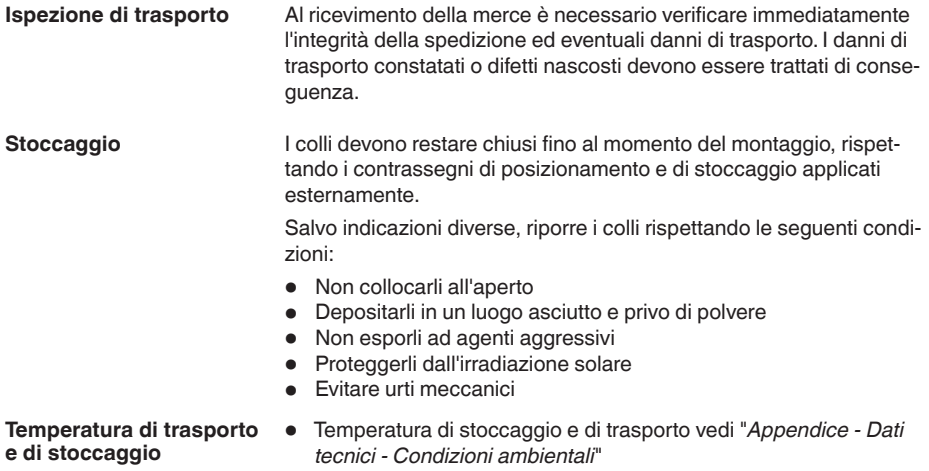

• Umidità relativa dell'aria <sup>20</sup> … 85%

<span id="page-10-0"></span>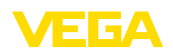

## **4 Montaggio**

## **4.1 Avvertenze generali**

**Possibilità di montaggio**

Il VEGAMET 142 è costruito per il montaggio su barra DIN (ad omega 35 x 7,5 conformemente a DIN EN 50022/60715). Grazie al grado di protezione IP20, l'apparecchio è idoneo al montaggio in quadri elettrici. Deve essere montato in posizione verticale.

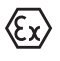

Il VEGAMET 142 in esecuzione Ex è un'apparecchiatura elettrica ausiliaria a sicurezza intrinseca e non può essere installato in luoghi con pericolo d'esplosione.

## **Condizioni ambientali**

L'apparecchio è idoneo alle condizioni ambientali normali e ampliate secondo DIN/EN/BS EN/IEC/ANSI/ISA/UL/CSA 61010-1.

Prestare attenzione alla conformità alle condizioni ambientali indicate nel capitolo "*Dati tecnici*".

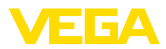

## **5 Collegamento all'alimentazione in tensione**

## **5.1 Preparazione del collegamento**

<span id="page-11-0"></span>**Normative di sicurezza**

Rispettare le seguenti normative di sicurezza:

- Il collegamento elettrico può essere eseguito esclusivamente da personale qualificato adeguatamente addestrato e autorizzato dal gestore dell'impianto.
- Se si temono sovratensioni, occorre installare scaricatori di sovratensione.

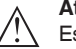

### **Attenzione:**

Eseguire il collegamento/la disconnessione unicamente in assenza di tensione.

**Alimentazione in tensione** I dati relativi all'alimentazione in tensione sono contenuti nel capitolo "*Dati tecnici*".

**Cavo di collegamento**

L'alimentazione in tensione viene collegata con un normale cavo, rispettando gli standard d'installazione nazionali.

Per il collegamento del sensore si può utilizzare un comune cavo bifilare.

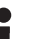

## **Avviso:**

Le temperature troppo elevate possono danneggiare l'isolamento del cavo. In relazione alla resistenza alla temperatura del cavo nel vano di connessione, oltre alla temperatura ambiente, tenere conto pertanto anche del riscaldamento del sensore stesso.<sup>1)</sup>

Per l'impiego negli USA/in Canada è consentito esclusivamente l'impiego di cavi con conduttori di rame.

## **5.2 Ingresso sensore modo operativo attivo/ passivo**

Tramite la selezione dei morsetti è possibile scegliere tra modo operativo attivo e passivo dell'ingresso del sensore.

- Nel modo operativo attivo, l'unità di controllo fornisce la tensione d'alimentazione al sensore collegato. L'alimentazione e la trasmissione del valore di misura passano attraverso lo stesso cavo bifilare. Questo modo operativo prevede il collegamento di convertitori di misura senza alimentazione in tensione separata (sensori in esecuzione bifilare).
- Nel funzionamento passivo sarà trasmesso unicamente il valore di misura e non sarà fornita alimentazione al sensore. Questo ingresso è previsto per il collegamento di convertitori con una propria alimentazione in tensione separata (sensori in esecuzione

Con una temperatura ambiente ≥ 50 °C (122 °F), il cavo di collegamento dovrebbe essere predisposto per una temperatura ambiente di almeno 20 °C (36 °F) più elevata.

<span id="page-12-0"></span>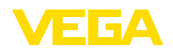

quadrifilare). Il VEGAMET 142 può essere inoltre inserito in un circuito elettrico esistente come un normale amperometro.

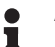

### **Avviso:**

Nei VEGAMET 142 in esecuzione Ex l'ingresso passivo non è disponibile.

## **5.3 Collegamento**

Il collegamento dell'alimentazione in tensione e degli ingressi/uscite avviene tramite morsetti a vite. Informazioni sulla sezione max. dei conduttori sono riportate nei dati tecnici. **Tecnica di collegamento**

Collegare l'apparecchio come descritto nel seguente schema di allacciamento. **Collegamento**

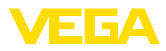

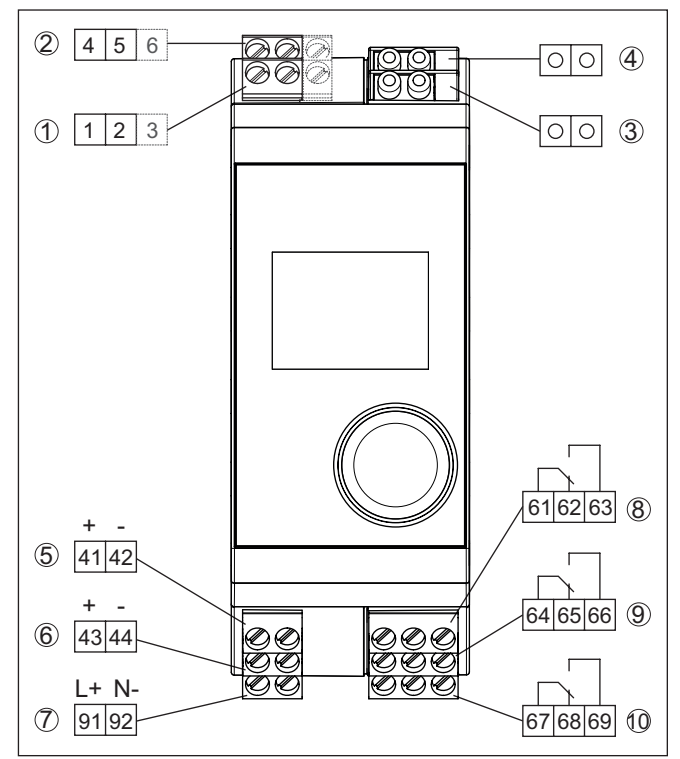

**5.4 Schema di allacciamento**

*Figura 3: Schema di collegamento VEGAMET 142*

- *Ingresso sensore 1 (attivo/passivo)2)*
- *Ingresso sensore 2 (attivo/passivo)3)*
- *Prese HART ingresso 1 per l'allacciamento di un VEGACONNECT*
- *Prese HART ingresso 2 per l'allacciamento di un VEGACONNECT*
- *Uscita in corrente 4 … 20 mA 1*
- *Uscita in corrente 4 … 20 mA 2*
- *Alimentazione in tensione dell'unità di controllo*
- *Uscita a relè 1*
- *Uscita a relè 2*
- *Uscita a relè 3*

- <sup>2)</sup> L'ingresso passivo 1 non è disponibile per le esecuzioni Ex
- <sup>3)</sup> L'ingresso passivo 2 non è disponibile per le esecuzioni Ex

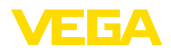

### **Dettaglio collegamento sensore 1**

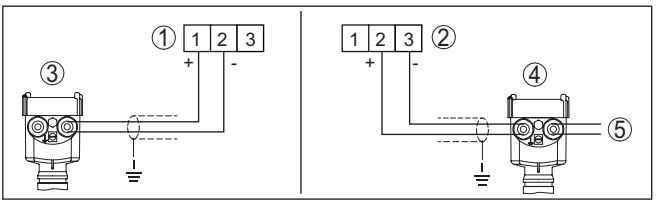

*Figura 4: Collegamento ingresso sensore per sensore bifilare/quadrifilare (attivo/passivo)*

- *1 Ingresso attivo con alimentazione del sensore per sensore bifilare*
- *2 Ingresso passivo senza alimentazione del sensore per sensore quadrifilare4)*
- *3 Sensore bifilare*
- *4 Sensore quadrifilare*
- *5 Alimentazione in tensione per sensori quadrifilari*

### **Dettaglio collegamento sensore 2**

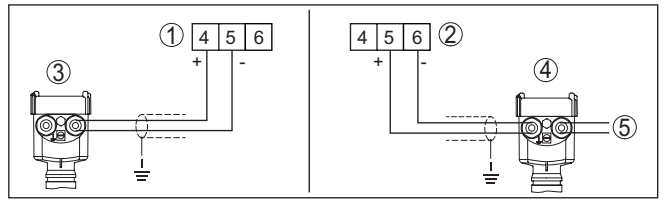

*Figura 5: Collegamento ingresso sensore 2 per sensore bifilare/quadrifilare (attivo/passivo)*

- *1 Ingresso attivo con alimentazione del sensore per sensore bifilare*
- *2 Ingresso passivo senza alimentazione del sensore per sensore quadrifilare5)*
- *3 Sensore bifilare*
- *4 Sensore quadrifilare*
- *5 Alimentazione in tensione per sensori quadrifilari*

## **5.5 Fase d'avviamento**

Dopo l'accensione l'apparecchio esegue innanzitutto un breve autotest.

- Controllo interno dell'elettronica
- <sup>I</sup> segnali in uscita vengono impostati su avaria, la retroilluminazione del display è di colore rosso

Dopodiché i valori di misura attuali vengono visualizzati e forniti alle uscite. La retroilluminazione del display passa al colore bianco.

- <sup>4)</sup> L'ingresso passivo non è disponibile per le esecuzioni Ex
- <sup>5)</sup> L'ingresso passivo non è disponibile per le esecuzioni Ex

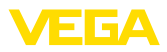

## **6 Protezione di accesso**

# **6.1 Interfaccia radio Bluetooth**

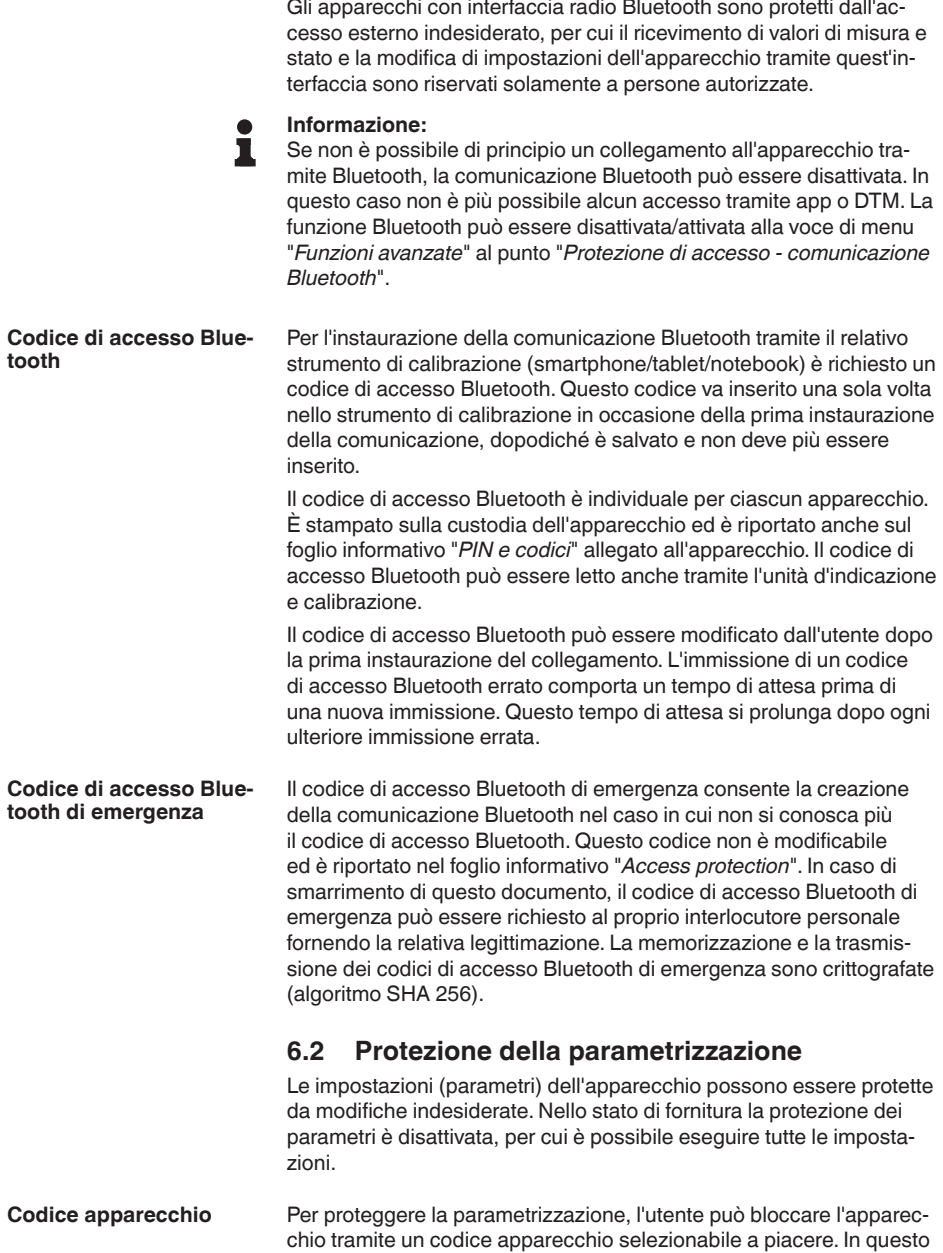

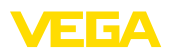

caso, le impostazioni (parametri) possono essere solamente lette, ma non modificate. Il codice apparecchio viene salvato anche nel tool di calibrazione e, diversamente dal codice di accesso Bluetooth, deve essere immesso ogni volta che si desidera sbloccare l'apparecchio. In caso di impiego dell'app di calibrazione o del DTM, il codice apparecchio salvato viene proposto all'utente per lo sblocco.

Il codice apparecchio di emergenza consente lo sblocco dell'apparecchio nel caso in cui non si conosca più il codice apparecchio. Questo codice non è modificabile ed è riportato nel foglio informativo "*Access protection*" allegato all'apparecchio. In caso di smarrimento di questo documento, il codice apparecchio di emergenza può essere richiesto al proprio interlocutore personale fornendo la relativa legittimazione. La memorizzazione e la trasmissione dei codici apparecchio sono crittografate (algoritmo SHA 256). **Codice apparecchio di emergenza**

## **6.3 Memorizzazione del codice in myVEGA**

Se l'utente dispone di un account "*myVEGA*", sia il codice di accesso Bluetooth, sia il codice apparecchio vengono salvati anche nel suo account alla voce "*PIN e codici*". Questo semplifica notevolmente l'impiego di altri tool di calibrazione, poiché tramite il collegamento con l'account "*myVEGA*" tutti i codici di accesso Bluetooth e i codici apparecchio vengono sincronizzati automaticamente.

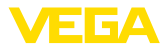

## **7 Messa in servizio con l'unità d'indicazione e calibrazione integrata**

## **7.1 Sistema di calibrazione**

L'unità d'indicazione e calibrazione integrata è destinata alla visualizzazione dei valori di misura, alla calibrazione e alla diagnostica del VEGAMET 142. La visualizzazione e la calibrazione si effettuano tramite il tasto rotante/pulsante e un display grafico con retroilluminazione.

L'unità d'indicazione e calibrazione integrata non consente l'esecuzione di tutte le impostazioni (per es. quelle per la misura di portata o il controllo di pompe) o la consente in maniera limitata. Per queste applicazioni si consiglia l'impiego di PACTware con il relativo DTM o dell'app VEGA Tools. Una panoramica tabellare delle relative applicazioni e funzioni è riportata nell'appendice.

### **Elementi d'indicazione e di servizio**

<span id="page-17-0"></span>**Funzione**

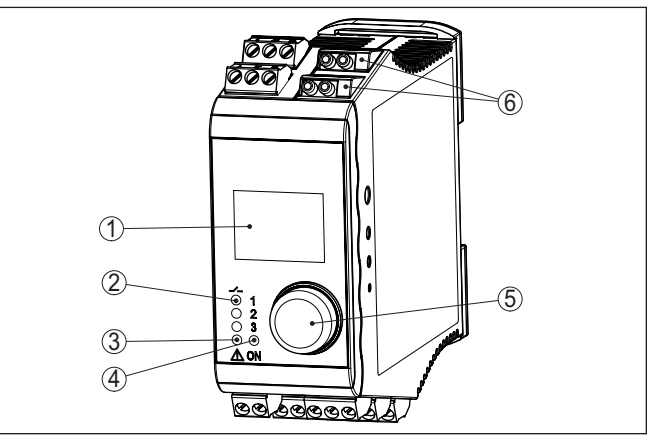

*Figura 6: Elementi d'indicazione e di servizio*

- *1 Display LC*
- *2 Indicazione di stato relè*
- *3 Indicazione di stato segnalazione di disturbo*
- *4 Indicazione di stato -condizione di pronto-*
- *5 Tasto rotante/pulsante per calibrazione a menu*
- *6 Prese per la comunicazione HART*

#### **Prese per la comunicazione HART**

Tramite le prese per la comunicazione HART è possibile eseguire una parametrizzazione dei sensori HART collegati senza interruzione del circuito di misura. La resistenza (230 Ω) necessaria a questo scopo è integrata nel VEGAMET 142. Le prese hanno un diametro interno di 2 mm per l'allacciamento diretto di un VEGACONNECT o di un altro modem HART. La calibrazione del sensore collegato si esegue tramite l'app VEGA Tools e PACTware con il relativo DTM.

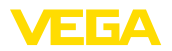

#### **Funzioni del tasto rotante/pulsante**

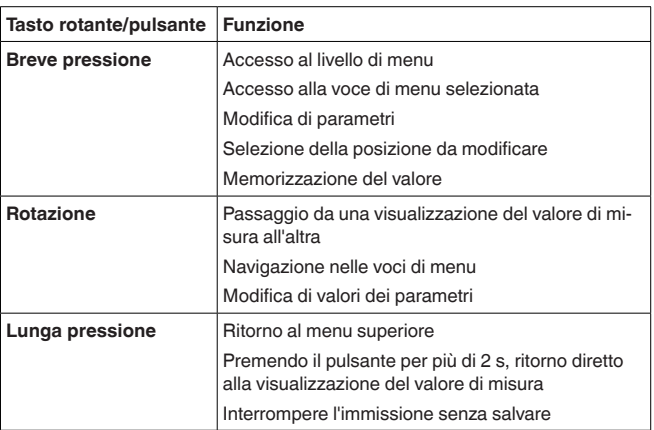

### **Funzioni temporali**

Trascorsi ca. 60 minuti dall'ultimo azionamento di un tasto, scatta un ritorno automatico alla visualizzazione del valore di misura. I valori non ancora confermati vanno persi.

## **7.2 Visualizzazione dei valori di misura e delle voci di menu**

**Visualizzazione del valore** La visualizzazione del valore di misura visualizza il valore d'indicazione digitale, il nome del punto di misura (TAG del punto di misura) e l'unità. È inoltre possibile visualizzare un grafico a barre analogico. È possibile configurare fino a tre visualizzazioni del valore di misura con max. tre diversi valori di misura. In caso di controllo di pompe attivato, è disponibile una barra di stato supplementare con l'indicazione delle relative pompe. **di misura**

> I valori di misura vengono visualizzati conformemente alla seguente rappresentazione:

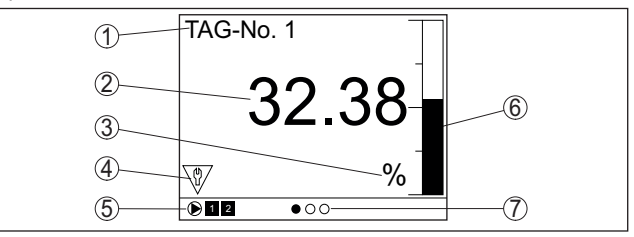

*Figura 7: Esempio di visualizzazione del valore di misura - Valore di misura con grafico a barre*

- *1 Denominazione punto di misura*
- *2 Valore di misura*
- *3 Unità*
- *4 Segnalazione di stato secondo NAMUR NE 107*
- *5 Barra dello stato in caso di controllo di pompe*
- *6 Diagramma a barre del valore di misura*
- *7 Visualizzazione del valore di misura attiva*

#### **Visualizzazione dello stato/retroilluminazione**

Il display è corredato di retroilluminazione per facilitare la lettura. Funge contemporaneamente da visualizzazione dello stato visibile anche a grande distanza. Nello stato di fornitura il colore della retroilluminazione cambia conformemente a NAMUR NE 107:

- **bianco:** funzionamento ineccepibile
- **rosso:** guasto, errore, avaria
- **arancione:** controllo di funzionamento
- **blu:** manutenzione necessaria
- **giallo:** fuori specifica

Alternativamente l'indicazione dello stato può visualizzare anche individualmente lo stato d'intervento dei relè o campi del valore di misura con colori liberamente definibili. È possibile visualizzare con diversi colori fino a cinque campi del valore di misura ad es. in funzione del livello. Come ulteriore opzione di segnalazione, la retroilluminazione può essere impostata anche in modalità lampeggiante in qualsiasi colore.

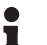

### **Informazione:**

La configurazione di questa segnalazione a colori individuale si effettua con PACTware/DTM o l'app VEGA Tools.

# **di menu**

**Visualizzazione delle voci** Le voci di menu vengono visualizzate conformemente alla seguente rappresentazione:

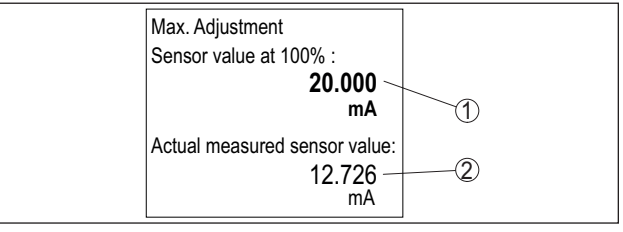

*Figura 8: Esempio di visualizzazione di una voce di menu - Taratura di max.*

- *1 Valore di misura del sensore al 100%*
- *2 Valore di misura attuale del sensore*

## <span id="page-19-0"></span>**7.3 Panoramica dei menu**

### **Punto di misura**

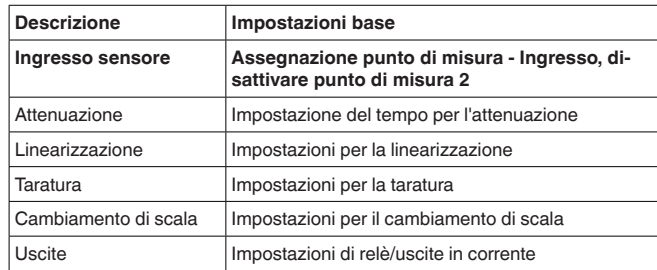

63729-IT-240305 63729-IT-240305

<span id="page-20-1"></span>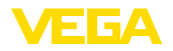

### **Visualizzazione**

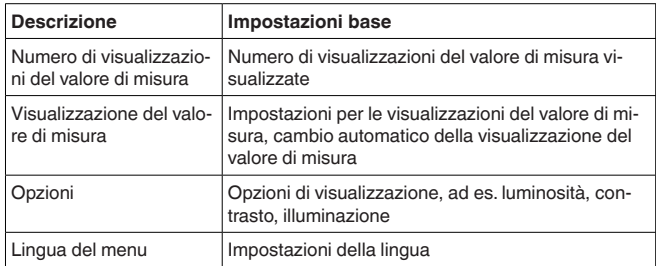

### **Funzioni avanzate**

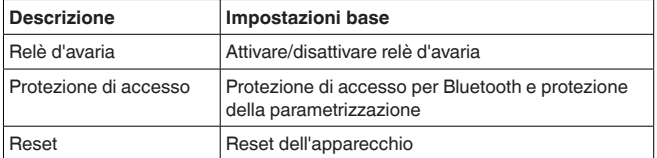

### **Diagnostica**

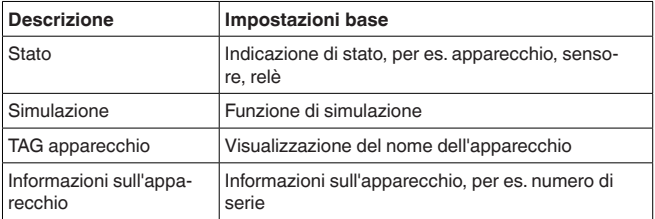

## <span id="page-20-0"></span>**7.4 Sequenza della messa in servizio**

La parametrizzazione adegua l'apparecchio alle condizioni d'impiego. In primo luogo è necessario eseguire la taratura dei punti di misura. In molti casi è opportuno eseguire un cambiamento di scala dei valori misura alla grandezza e unità desiderate, tenendo eventualmente conto di una curva di linearizzazione. Ulteriori possibili funzioni sono l'adeguamento dei punti d'intervento a relè o l'impostazione di un'attenuazione per lo smorzamento del valore di misura. **Parametrizzazione**

#### **Informazione:** П

L'utilizzo del PACTware e del relativo DTM o dell'app VEGA Tools consente di eseguire impostazioni aggiuntive, non realizzabili o realizzabili limitatamente con l'unità d'indicazione e calibrazione integrata. La comunicazione avviene attraverso l'interfaccia Bluetooth integrata.

**Applicazioni**

In laboratorio l'apparecchio è configurato per applicazioni universali. L'app VEGA Tools o il DTM consentono di impostare e configurare le seguenti applicazioni:

- Universale
- Livello Serbatoio di stoccaggio
- Calcolo Differenza

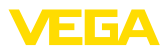

- <span id="page-21-0"></span>• Calcolo - Somma
- Calcolo Valore medio
- Pozzo
- Stazione di pompaggio
- Stazione di sollevamento acque reflue
- Comando di griglia
- Misura di portata canale/stramazzo
- Densità
- **Serbatoio pressurizzato**
- Bacino di tracimazione delle acque meteoriche

### **Informazione:**

Nell'appendice è disponibile una panoramica delle applicazioni e delle funzioni disponibili

**Menu principale**

Il menu principale è suddiviso in quattro sezioni con la seguente funzionalità:

- **Punto di misura:** comprende impostazioni per la taratura, la linearizzazione, il cambiamento di scala, le uscite a relè, …
- **Visualizzazione:** comprende impostazioni per la rappresentazione del valore di misura
- **Funzioni avanzate:** comprende impostazioni per il relè d'avaria, la protezione di accesso, il reset, …
- **Diagnostica** comprende informazioni sul tipo di apparecchio, sullo stato, …

### **7.4.1 Punto di misura**

Il VEGAMET 142 è predisposto per l'allacciamento di due sensori indipendenti l'uno dall'altro, per cui è possibile l'esecuzione di due misure indipendenti.Tramite un terzo punto di misura è inoltre possibile calcolare un nuovo valore ricavato dai due valori in ingresso.

non aumenta linearmente con l'altezza di livello, per es. serbatoi cilin-

Tramite la voce di menu "*Ingresso sensore*" si stabilisce quale dei due ingressi è assegnato al punto di misura 1 ovv. al punto di misura 2. L'impostazione di laboratorio prevede la seguente assegnazione: **Assegnare l'ingresso sensore**

- Punto di misura 1 -> ingresso sensore 1
- Punto di misura 2 -> ingresso sensore 2

Nel caso in cui il punto di misura 2 non venga utilizzato, può essere disattivato tramite questa funzione. In questo caso, per il relativo ingresso sensore non compare alcun segnale di guasto. **Disattivare punto di misura 2**

Per sopprimere oscillazioni del valore di misura, causate per es. da superfici agitate del prodotto, impostare un'attenuazione compresa fra 0 e 999 secondi. Tenere presente che in questo modo rallenta anche il tempo di reazione della misurazione e che il sensore reagisce con ritardo a rapide variazioni del valore di misura. In linea di massima sono sufficienti pochi secondi per attenuare l'indicazione del valore di misura. È necessario eseguire la linearizzazione di tutti i sensori il cui volume **Attenuazione Linearizzazione**

63729-IT-240305 63729-IT-240305

<span id="page-22-0"></span>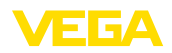

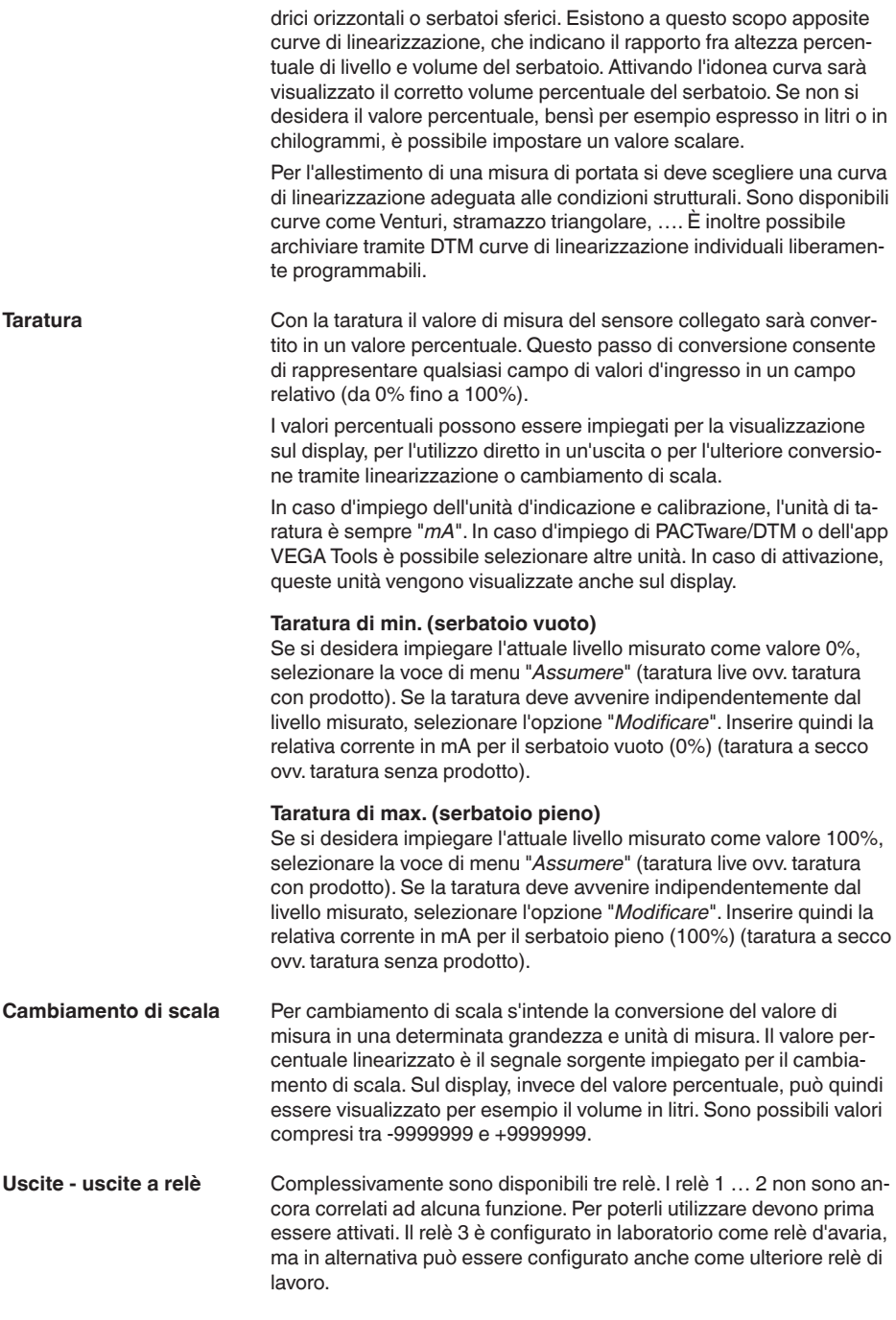

63729-IT-240305

63729-IT-240305

Dopo l'attivazione di un'uscita a relè si deve selezionare innanzitutto il modo operativo desiderato ("*Sicurezza di sovrappieno/Protezione contro il funzionamento a secco*").

<span id="page-23-0"></span>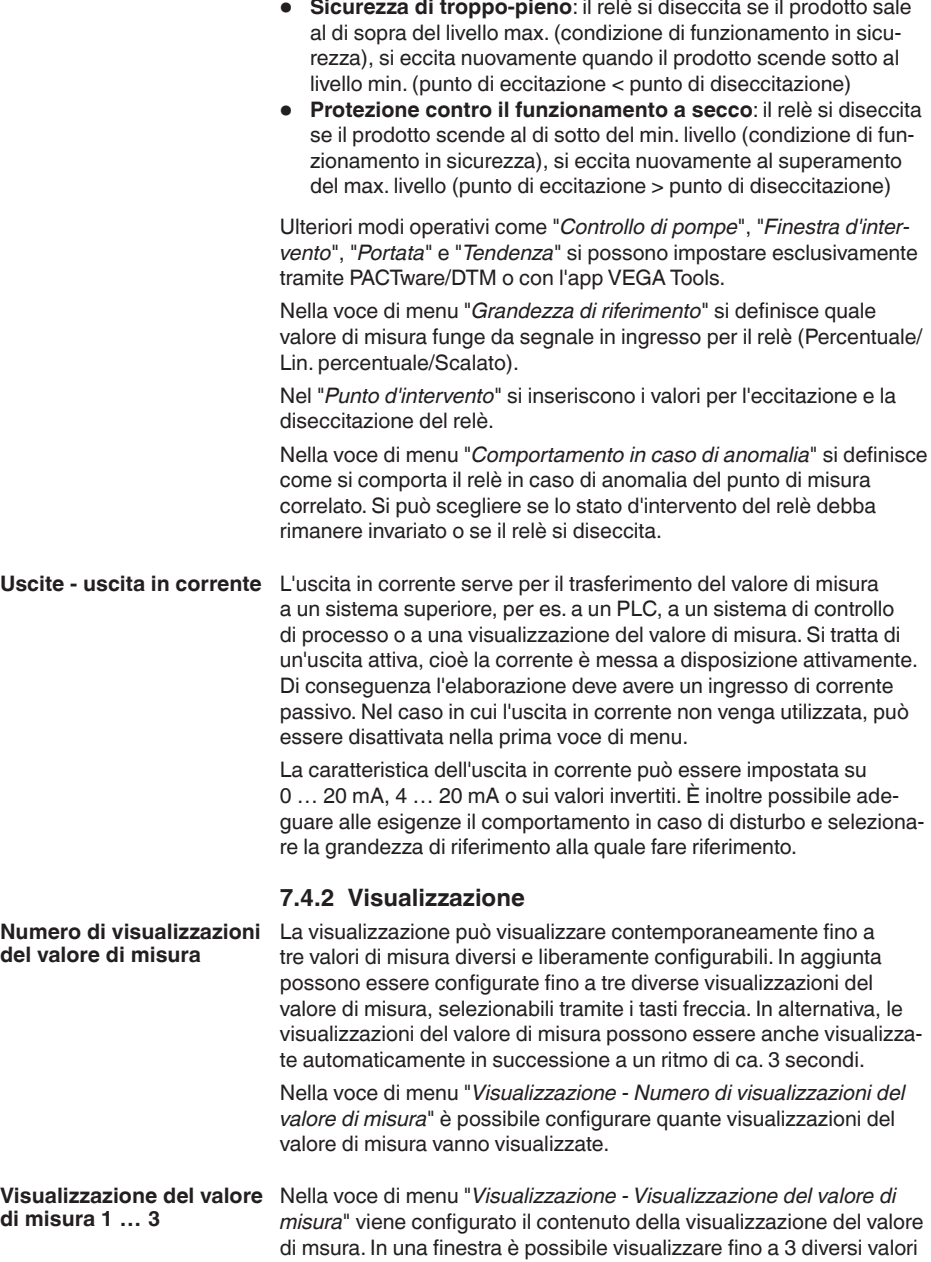

<span id="page-24-0"></span>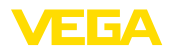

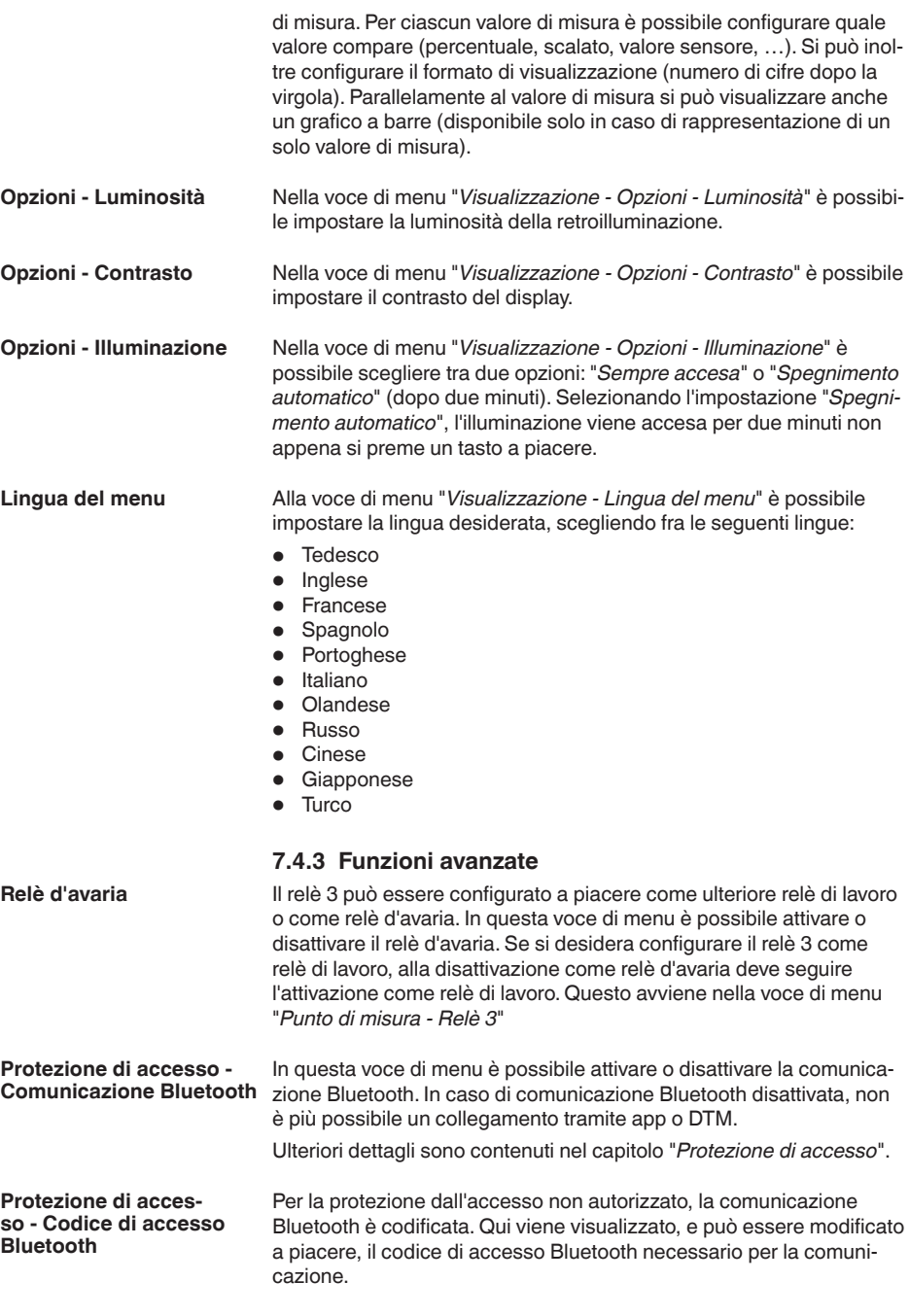

<span id="page-25-0"></span>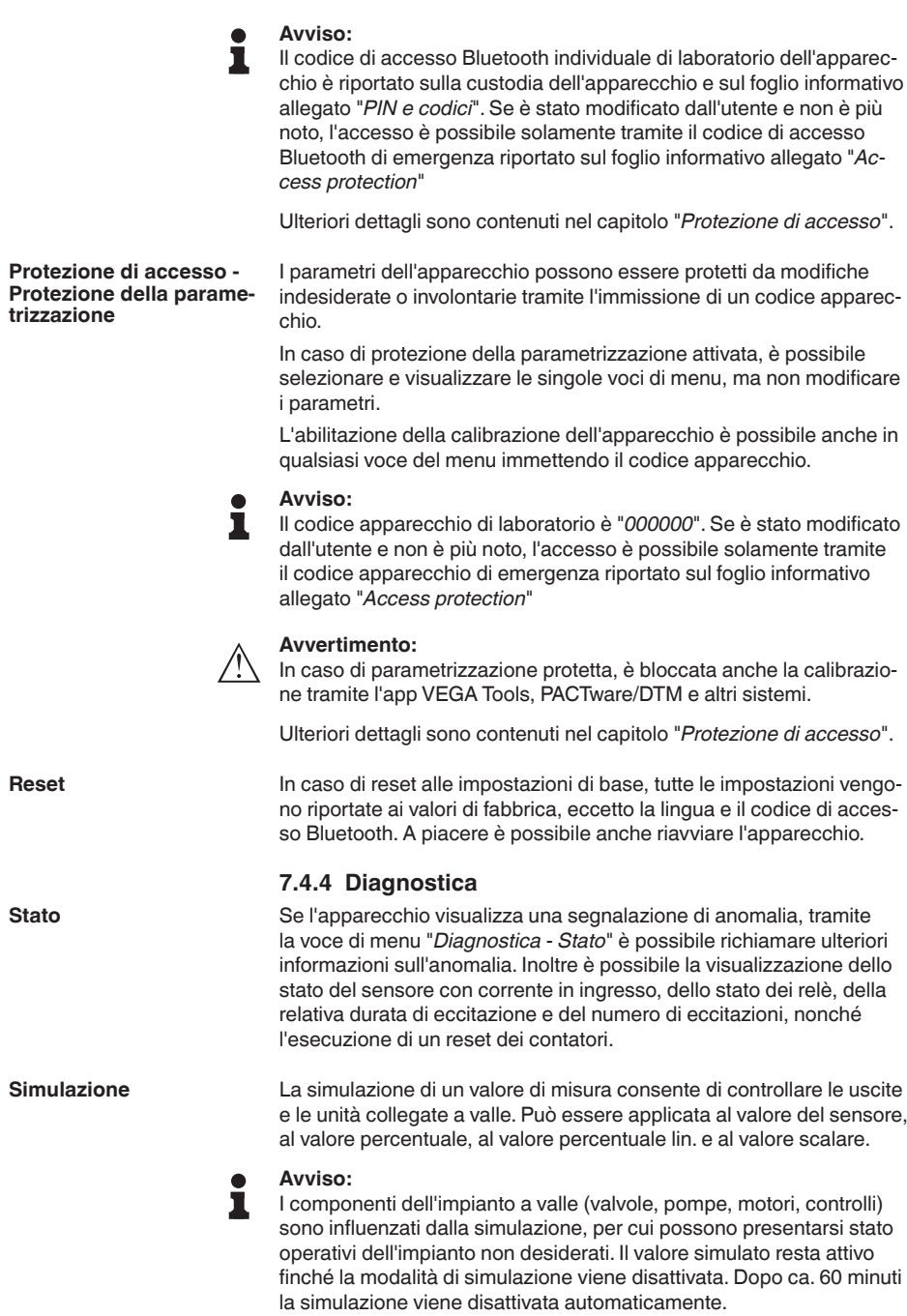

<span id="page-26-0"></span>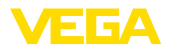

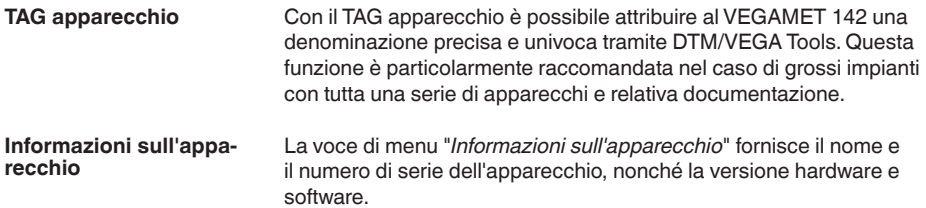

<span id="page-27-2"></span><span id="page-27-1"></span><span id="page-27-0"></span>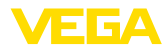

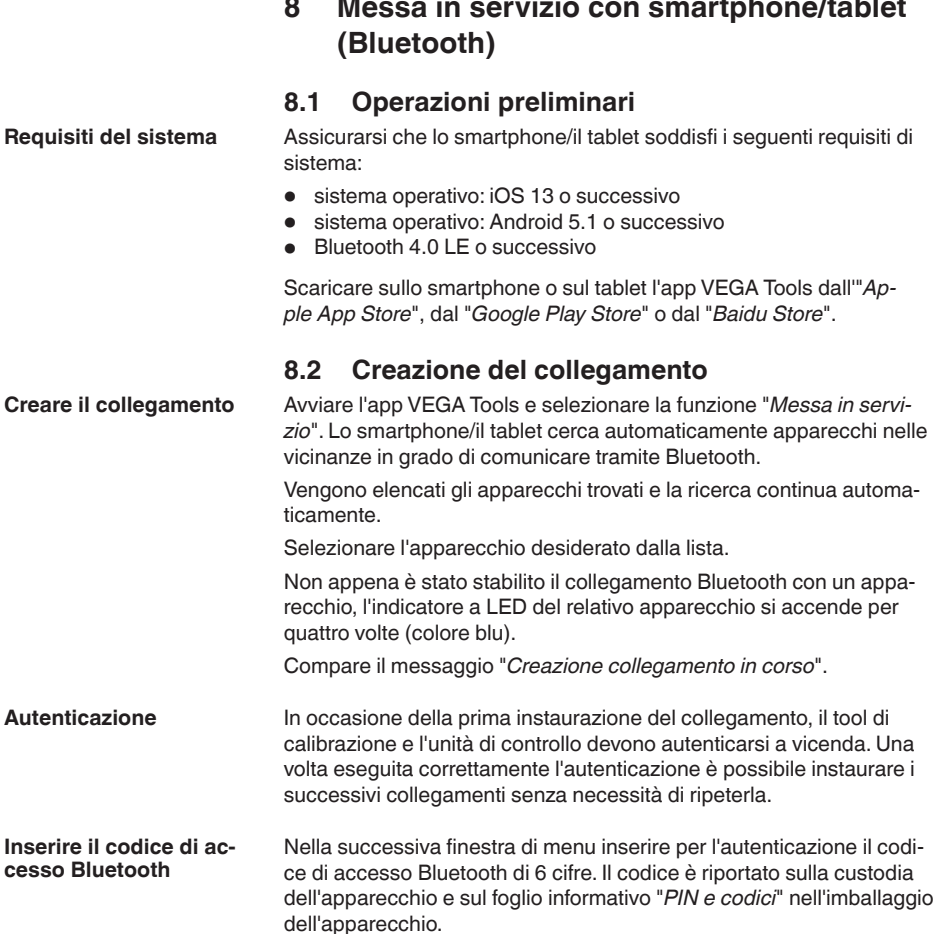

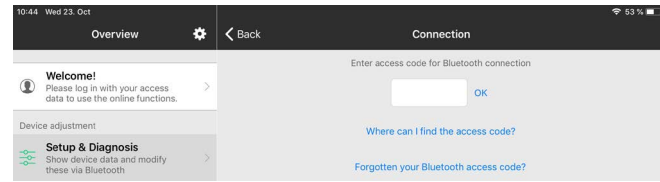

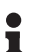

### **Avviso:**

Se si immette un codice errato, prima di poter effettuare la successiva immissione deve trascorrere un certo intervallo di tempo che si allunga sempre più dopo ogni ulteriore immissione errata.

Sullo smartphone/sul tablet viene visualizzato il messaggio "*In attesa di autenticazione*".

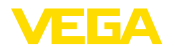

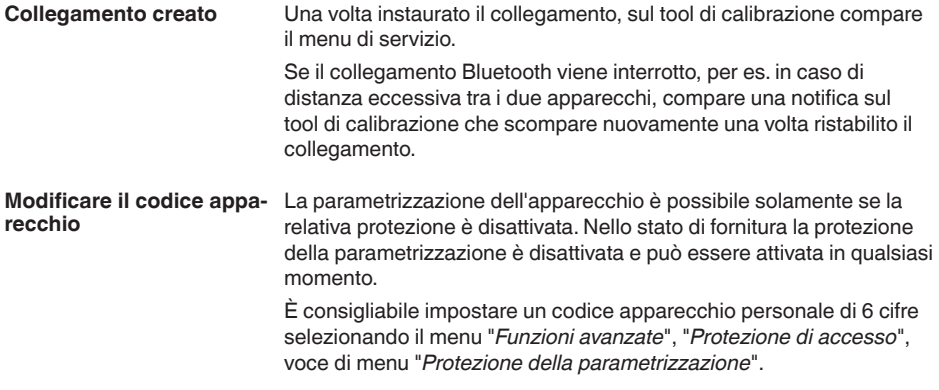

## <span id="page-28-0"></span>**8.3 Parametrizzazione**

**Immissione dei parametri** Il menu di servizio è suddiviso in due parti:

A sinistra si trova la sezione di navigazione con i menu "*Messa in servizio*", "*Funzioni avanzate*" e "*Diagnostica*".

La voce di menu selezionata è evidenziata con una barra colorata e viene visualizzata sulla parte destra dello schermo.

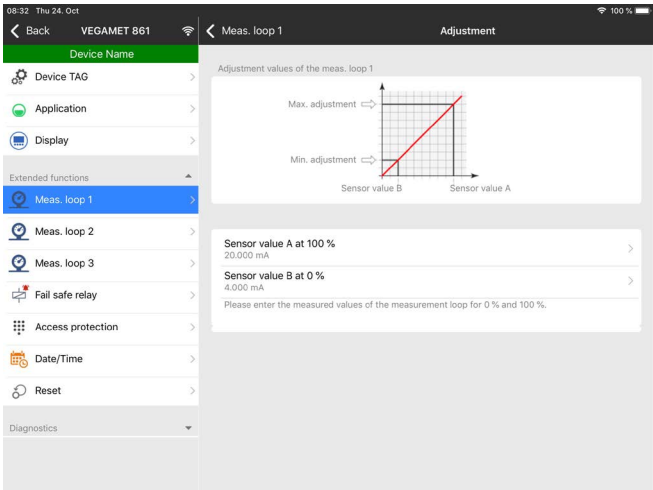

*Figura 9: Esempio di una schermata dell'app - messa in servizio, taratura*

Immettere i parametri desiderati e confermarli tramite la tastiera o il campo di editazione. A questo punto le immissioni sono attive nell'apparecchio.

Per terminare il collegamento chiudere l'app.

<span id="page-29-2"></span><span id="page-29-1"></span><span id="page-29-0"></span>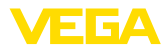

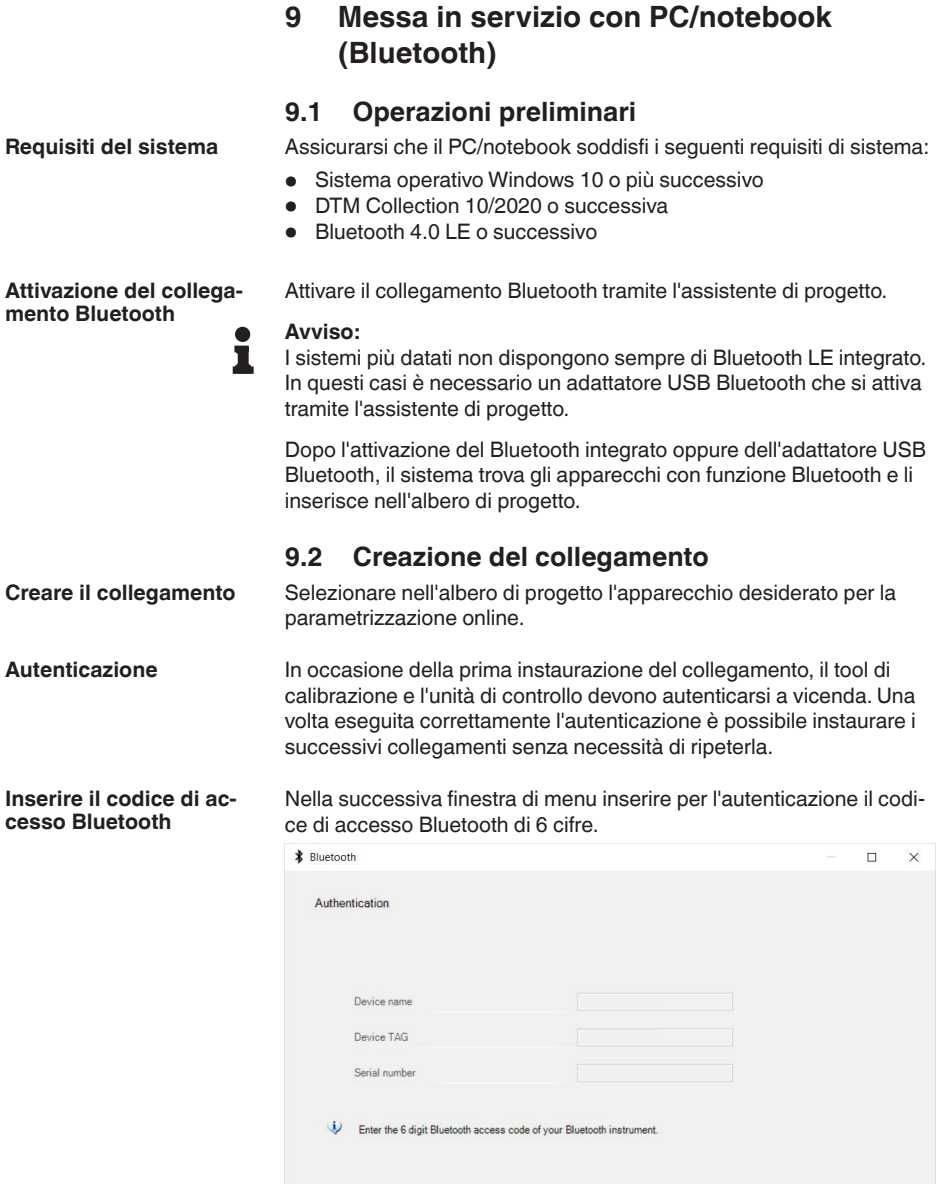

**Bluetooth access code** 

Il codice è riportato sul foglio informativo "*PIN e codici*" nell'imballaggio dell'apparecchio:

Forgotten your Bluetooth access code?

Cancel

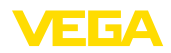

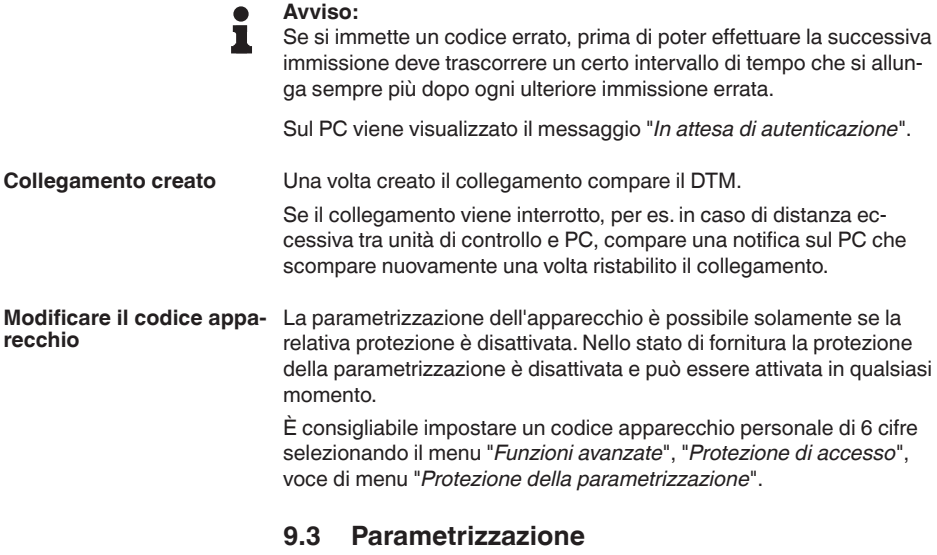

Per la parametrizzazione dell'apparecchio tramite un PC Windows sono necessari il software di configurazione PACTware e un driver dell'apparecchio idoneo (DTM), conforme allo standard FDT. L'attuale versione PACTware e tutti i DTM disponibili sono raccolti in una DTM Collection. È inoltre possibile integrare i DTM in altre applicazioni quadro conformemente allo standard FDT. **Presupposti**

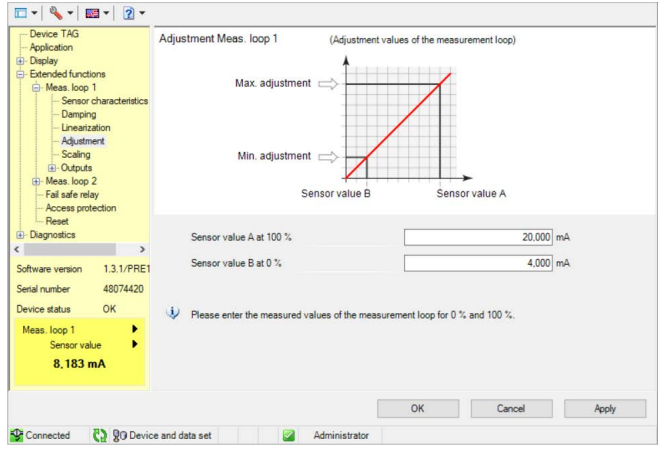

*Figura 10: Esempio di schermata DTM - Taratura*

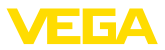

## <span id="page-31-0"></span>**10 Applicazioni e funzioni**

L'unità di controllo contiene applicazioni e funzioni preimpostate che possono essere adeguate rapidamente tramite un assistente di applicazione utilizzando PACTware/DTM o l'app VEGA Tools. Le seguenti applicazioni/funzioni sono qui descritte a titolo d'esempio.

- Misura di livello in serbatoio di stoccaggio con sicurezza di sovrappieno/protezione contro il funzionamento a secco.
- Stazione di pompaggio con funzione di controllo di pompe
- Misura di portata canale/stramazzo

## **10.1 Misura di livello in serbatoio di stoccaggio con sicurezza di sovrappieno/protezione contro il funzionamento a secco.**

#### L'altezza di livello è rilevata da un sensore e viene trasmessa all'unità di controllo mediante il segnale 4 … 20 mA. Qui si esegue una taratura che converte il valore in ingresso fornito dal sensore in un valore percentuale. **Applicazione**

A seconda della geometria del serbatoio, il volume del serbatoio non aumenta linearmente con l'altezza di livello, per es. in caso di serbatoio cilindrico orizzontale. Qui si può tuttavia eseguire una compensazione, selezionando la curva di linearizzazione integrata nell'apparecchio, che indica il rapporto fra altezza di livello percentuale e volume del serbatoio. Se si desidera visualizzare il livello in litri occorre anche eseguire una cambiamento di scala. Il valore percentuale linearizzato sarà così convertito in un volume, per es. con l'unità di misura litri.

Il carico e lo scarico si controllano mediante i relè 1 e 2 integrati nell'unità di controllo. Durante il carico s'imposta il modo operativo del relè "*Sicurezza di sovrappieno*". Il relè si disecciterà al superamento del massimo livello (condizione di funzionamento in sicurezza) e si ecciterà nuovamente se si scende sotto il livello min. (punto d'eccitazione < punto di diseccitazione). Durante lo scarico il modo operativo sarà la "*Protezione contro il funzionamento a secco*". Il relè si disecciterà se si scende al di sotto del livello min. (condizione di funzionamento in sicurezza), al superamento del livello max. si ecciterà nuovamente (punto di eccitazione > punto di diseccitazione).

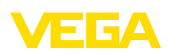

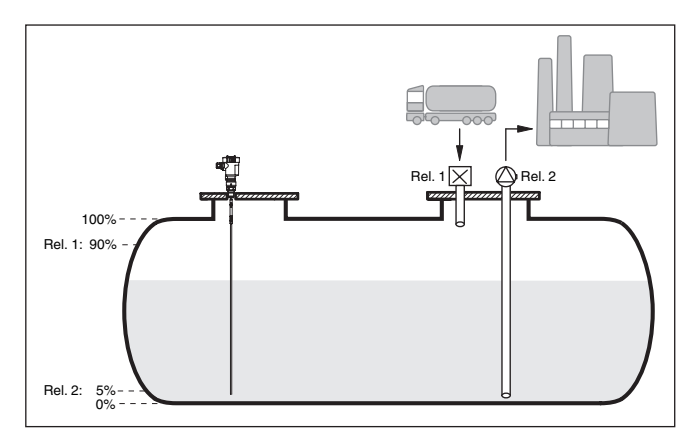

*Figura 11: Esempio di misura di livello in un serbatoio cilindrico orizzontale*

## **10.1.1 Messa in servizio**

Un assistente di applicazione conduce attraverso le più comuni possibilità di selezione. Ulteriori opzioni applicative sono disponibili sulle relative pagine del DTM / della app. Una descrizione dettagliata di tutte le opzioni applicative disponibili è contenuta nella guida in linea del DTM.

Nell'assistente di applicazione sono previsti i seguenti passaggi:

### **Scelta dell'applicazione**

Selezionare tra le opzioni offerte l'applicazione "*Livello serbatoio di stoccaggio*".

### **Assegnare il nome del punto di misura**

Assegnare al punto di misura una designazione univoca, in modo che non non possa essere confuso con altri punti di misura.

### **Definire i valori caratteristici del sensore**

Per ottenere la massima precisione, il campo di misura adeguato all'applicazione va impostato direttamente nel sensore. Questo campo di misura deve essere archiviato un'altra volta nell'assistente insieme al tipo di sensore e all'unità di misura.

### **Linearizzazione**

Selezionare il tipo di linearizzazione a seconda del serbatoio (lineare, serbatoio cilindrico orizzontale, serbatoio sferico).

### **Definire i valori di taratura**

Immettere i valori di taratura del punto di misura per 0% e per 100%.

### **Cambiamento di scala**

Inserire la grandezza di misura e l'unità (ad es. volume e m<sup>3</sup>) e i relativi valori di cambiamento di scala per 100% e 0% (ad es. 100  $m^3$ ,  $0 \, \text{m}^3$ ).

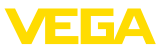

### **Configurare il relè**

Selezionare innanzitutto il modo operativo desiderato per il relè ("*sicurezza di sovrappieno, protezione contro il funzionamento a secco, finestra d'intervento ON/OFF*"). Definire inoltre le relative grandezze di riferimento per i punti d'intervento ("*percentuale, percentuale lin., scalare*") e il comportamento in caso di avaria ("*stato d'intervento OFF, mantenere valore*"). Infine assegnare i valori per il punto d'intervento superiore e inferiore.

### **Configurare la visualizzazione del valore di misura**

Da ultimo è possibile configurare quali e quanti valori di misura vanno visualizzati sul display. Si possono inoltre definire la base del valore d'indicazione, il formato e il grafico a barre opzionale.

## **10.1.2 Esempio di applicazione**

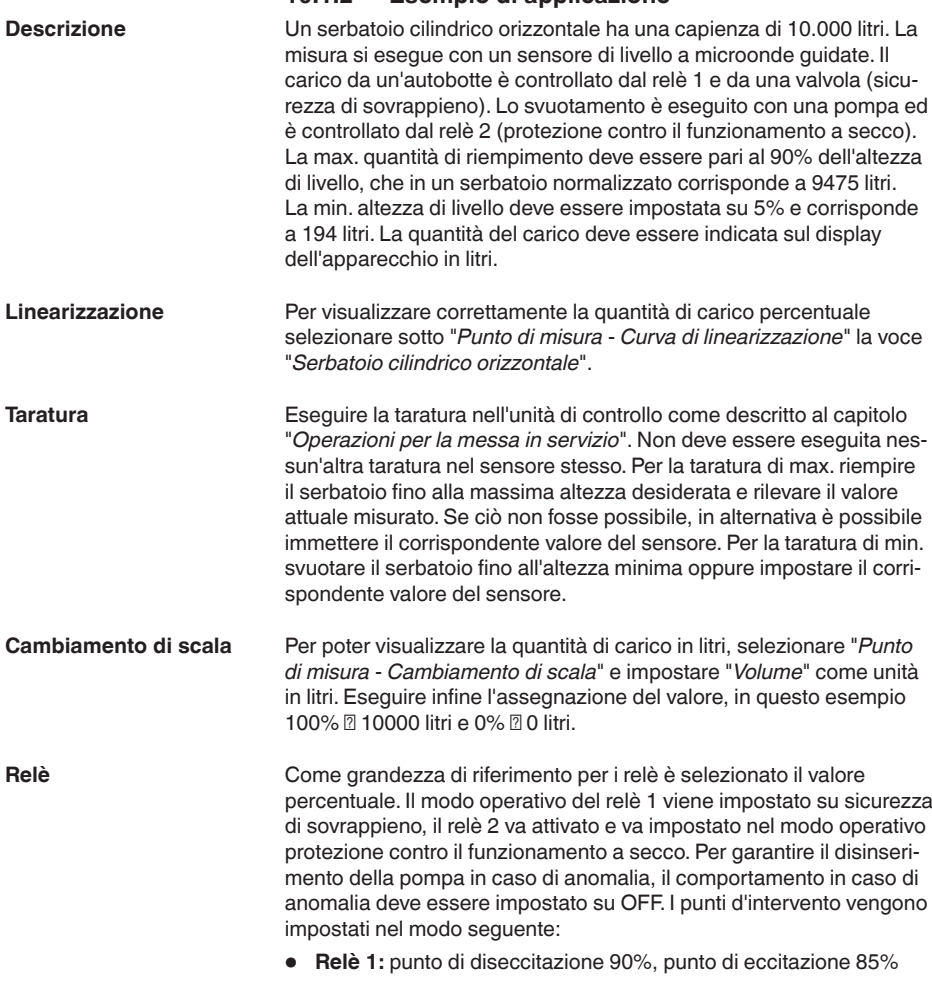

<span id="page-34-0"></span>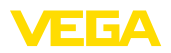

• **Relè 2:** punto di diseccitazione 5%, punto di eccitazione 10%

#### **Informazione:** T

Il punto di eccitazione e diseccitazione del relè non può essere impostato sullo stesso punto d'intervento, poiché al raggiungimento di questa soglia si verificherebbe una passaggio continuo da diseccitazione a eccitazione e viceversa. Per evitare questo effetto anche nel caso di superfici agitate, è opportuno impostare una differenza (isteresi) del 5% fra i punti d'intervento.

## **10.2 Stazione di pompaggio con funzione di controllo di pompe**

### **Applicazione**

Tramite una rete fognaria ampiamente ramificata, l'acqua di scarico domestica e industriale viene condotta all'impianto di depurazione insieme all'acqua superficiale. Se la pendenza naturale risulta insufficiente, sono necessarie diverse stazioni di pompaggio per compensare le differenze di altezza. La misura di livello nel pozzetto di raccolta consente l'impiego razionale delle pompe. Il controllo intelligente di diverse pompe può essere impostato in maniera molto semplice tramite l'unità di controllo.

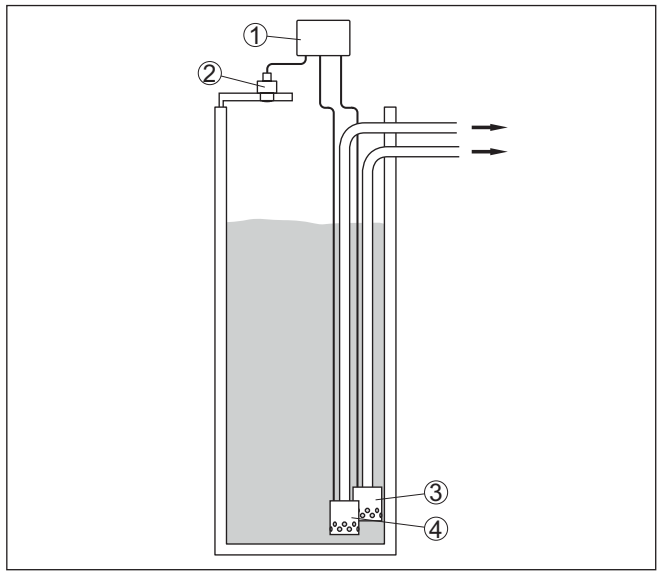

*Figura 12: Esempio stazione di pompaggio: controllo di pompe nel pozzetto di raccolta*

- *1 VEGAMET 142*
- *2 Sensore radar*
- *3 Pompa 1*
- *4 Pompa 2*

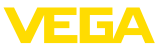

### **Visualizzazione sul display**

Con il controllo di pompe attivato, nella barra di stato della visualizzazione del valore di misura vengono visualizzati anche i relativi relè ed eventuali anomalie delle pompe.

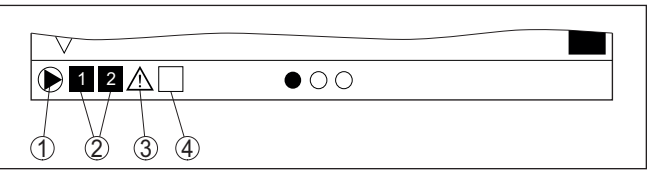

*Figura 13: Esempio di una barra di stato nel display con controllo di pompe attivato*

- *1 Simbolo del controllo di pompe attivato*
- *2 I relè 1 e 2 sono assegnati al controllo di pompe*
- *3 Il relè 3 è assegnato al controllo di pompe e segnala un disturbo*
- *4 Il relè è libero ovvero non assegnato al controllo di pompe*

## **10.2.1 Messa in servizio**

L'assistente di applicazione conduce attraverso le diverse opzioni e possibilità di configurazione. Sono previsti i seguenti passaggi:

### **Scelta dell'applicazione**

Selezionare tra le opzioni offerte l'applicazione "*Stazione di pompaggio*".

### **Assegnare il nome del punto di misura**

Assegnare al punto di misura una designazione univoca, in modo che non non possa essere confuso con altri punti di misura.

### **Definire i valori caratteristici del sensore**

Per ottenere la massima precisione, il campo di misura adeguato all'applicazione va impostato direttamente nel sensore. Questo campo di misura deve essere archiviato un'altra volta nell'assistente insieme al tipo di sensore e all'unità di misura.

### **Definire i valori di taratura**

Immettere i valori di taratura del punto di misura per 0% e per 100%.

### **Definire il modo operativo del controllo di pompe**

Definire il modo operativo desiderato del controllo di pompe: controllo di pompe 1/2 (stesso tempo di funzionamento) o controllo di pompe 3/4 (sequenza fissa). Inoltre è possibile selezionare il funzionameto in sequenza o in alternanza. I dettagli sul funzionamento sono offerti dall'assistente di messa in servizio e dai seguenti esempi applicativi.

### **Configurazione di pompe**

Qui è possibile attivare una commutazione forzata della pompa. I dettagli sul funzionamento sono offerti dall'assistente di messa in servizio e dai seguenti esempi applicativi.

### **Configurare i punti di intervento dei relè**

Inserire i punti di intervento dei relè per la commutazione delle pompe.

<span id="page-36-0"></span>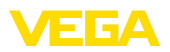

### **Configurare la visualizzazione del valore di misura**

Da ultimo è possibile configurare quali e quanti valori di misura vanno visualizzati sul display. Si possono inoltre definire la base del valore d'indicazione, il formato e il grafico a barre opzionale.

## **10.2.2 Esempio applicativo controllo di pompe 1/2**

Il controllo di pompe 1/2 viene impiegato per comandare più pompe con la stessa funzione secondo il tempo di funzionamento attuale. Sarà avviata la pompa con la durata di funzionamento più breve e bloccata la pompa con la maggiore durata di funzionamento.Tutte le pompe possono funzionare contemporaneamente in base ai punti d'intervento impostati se sono necessarie numerose pompe. Si ottiene così un utilizzo omogeneo delle pompe e si aumenta la sicurezza di funzionamento. Tutti i relè per i quali è stata attivata la funzione di controllo di pompe **Principio di funzionamento**

vengono eccitati e diseccitati in base alla durata di funzionamento. Al raggiungimenti di un punto di eccitazione, l'unità di controllo sceglie il relè con la durata di funzionamento più breve e al raggiungimento di un punto di diseccitazione sceglie quello con la durata durata di funzionamento più lunga.

Per questo controllo di pompe si distingue fra le due seguenti varianti:

- **Controllo di pompe 1:** il punto d'intervento superiore determina il punto di diseccitazione del relè, mentre il punto d'intervento inferiore determina il punto d'eccitazione
- **Controllo di pompe 2:** il punto d'intervento superiore determina il punto d'eccitazione del relè, mentre il punto d'intervento inferiore determina il punto di diseccitazione

### **Esempio**

Due pompe hanno il compito di svuotare un serbatoio al raggiungimento di un determinato livello. Con un riempimento pari all'80% deve intervenire la pompa con la durata di funzionamento più breve. Nel caso in cui il livello continui a salire per un forte afflusso di prodotto, deve intervenire una seconda pompa al raggiungimento del 90%. Entrambe le pompe dovranno essere nuovamente bloccate quando il carico sarà al 10%.

Per i relè 1 e 2 viene impostato il modo operativo "*Controllo di pompe 2*" con l'opzione "*Funzionamento in sequenza*". I punti d'intervento dei relè vengono configurati come segue:

- Relè <sup>1</sup> punto d'intervento superiore <sup>=</sup> 80,0%
- $\bullet$  Relè 1 punto d'intervento inferiore = 10,0%
- $\bullet$  Relè 2 punto d'intervento superiore = 90,0%
- Relè <sup>2</sup> punto d'intervento inferiore <sup>=</sup> 10,0%

Il funzionamento del controllo di pompe 2 è rappresentato graficamente nel seguente diagramma e si riferisce al precedente esempio.

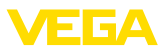

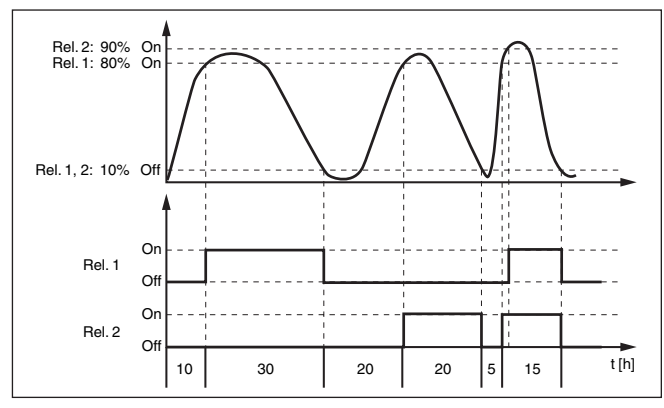

*Figura 14: Esempio di un controllo di pompe 2*

**Opzione Pompa per bel tempo**

Il controllo di pompe 2/4 con pompa per bel tempo viene impiegato per es. per proteggere dal riempimento eccessivo un bacino di ritenzione delle acque meteoriche con pompe di potenza diversa. In caso normale (bel tempo), per mantenere l'altezza del bacino a un livello sicuro (Hi-Level), è sufficiente una pompa con una potenza ridotta (pompa per bel tempo). In caso di forti piogge, e quindi di un maggior afflusso d'acqua, la potenza della pompa per bel tempo non è più sufficiente per mantenere il livello sicuro. In questo caso, al superamento del livello HiHi-Level viene attivata una pompa più potente e disattivata la pompa per bel tempo. La pompa più potente rimane in funzione fino al raggiungimento del punto di disattivazione. Quando il livello ricomincia a salire, si attiva nuovamente la pompa per bel tempo.

È possibile anche l'impiego di più pompe in funzionamento in alternanza. L'algoritmo per il passaggio da una all'altra è stabilito dal modo operativo del controllo di pompe.

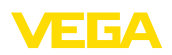

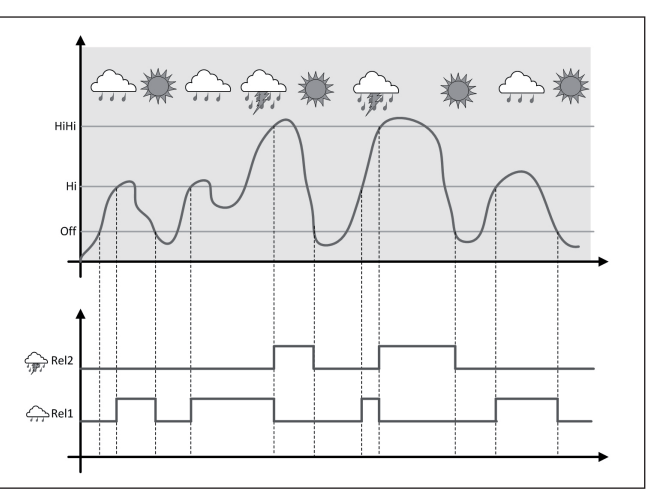

*Figura 15: Esempio di un controllo di pompe con l'opzione "Funzionamento con bel tempo"*

#### **Avviso:** П

Se è attivata l'opzione "*Pompa per bel tempo*", è disponibile solo la modalità "*Funzionamento in alternanza*", per cui c'è sempre una sola pompa in funzione.

Il controllo di pompe offre la possibilità di scegliere tra funzionamento in sequenza e funzionamento in alternanza: **Modalità del controllo di** 

- **Funzionamento in sequenza:** in funzione dei punti d'intervento, progressivamente vengono attivate tutte le pompe, vale a dire che il numero massimo di pompe che possono essere attivate corrisponde al numero dei relè correlati
- **Funzionamento in alternanza:** indipendentemente dai punti di intervento, è attivata sempre solamente una pompa del controllo di pompe

Se il livello non varia per un lungo periodo di tempo, rimarrebbe attivata sempre la stessa pompa.Tramite il parametro "*Tempo di commutazione*" è possibile impostare l'intervallo di tempo una volta trascorso il quale avviene una commutazione forzata della pompa. Quale pompa si accende dipende dal modo operativo della pompa selezionato. Se tutte le pompe dovessero essere già accese, la pompa continua a rimanere accesa. **Opzione commutazione forzata**

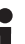

### **Avviso:**

Se all'attivazione della commutazione forzata la pompa dovesse essere già attivata, il timer non si avvia. Si avvia solamente solo dopo lo spegnimento e la riaccensione. Se è impostato un ritardo alla diseccitazione, questo viene ignorato, vale a dire che la commutazione avviene esattamente dopo il tempo impostato per la commutazione forzata. Si tiene conto invece di un eventuale ritardo all'eccitazione

**pompe**

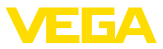

impostato, vale a dire che la commutazione forzata a un'altra pompa avviene dopo il tempo impostato e la nuova pompa selezionata si accende solo una volta trascorso il ritardo all'eccitazione impostato per questa pompa.

## **10.2.3 Esempio applicativo controllo di pompe 3/4**

<span id="page-39-0"></span>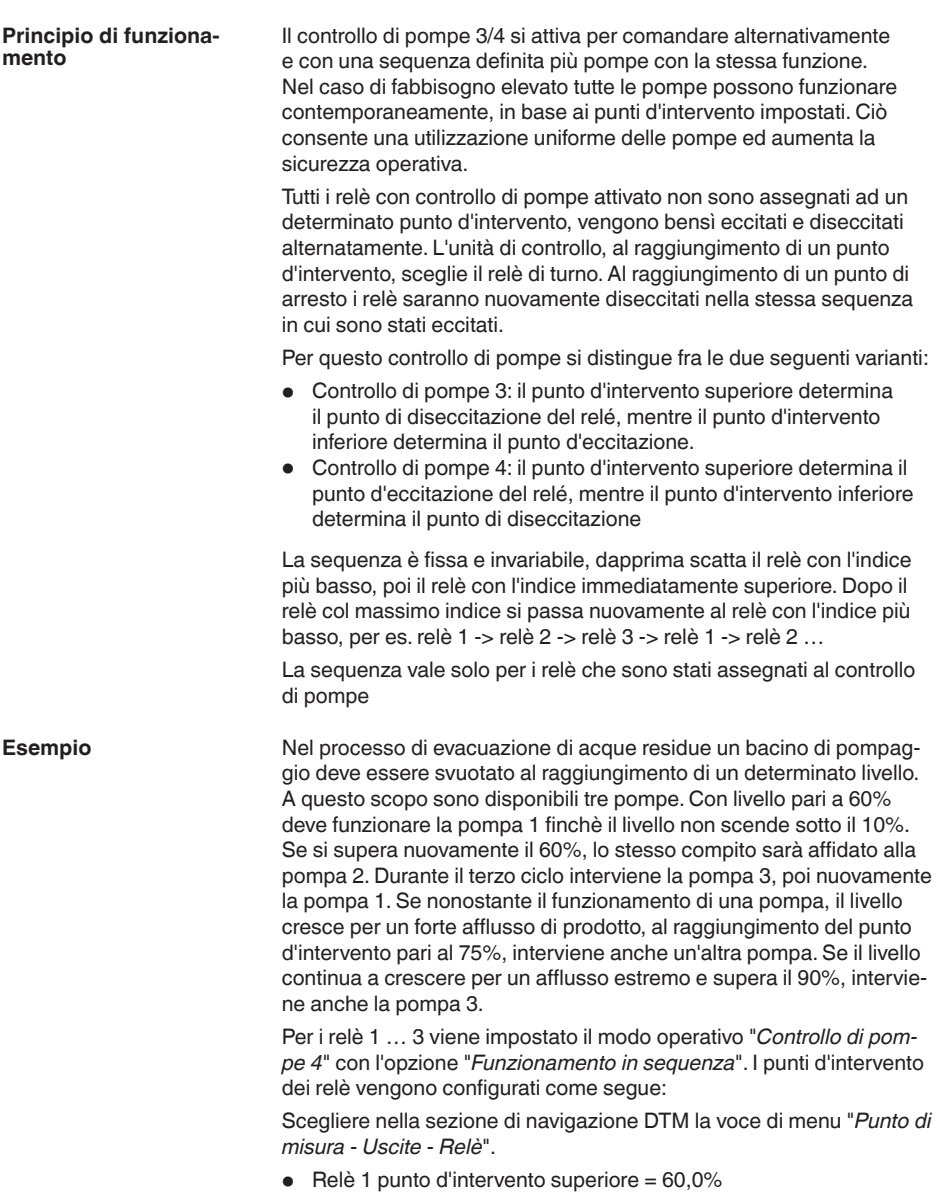

63729-IT-240305 63729-IT-240305

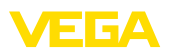

- $\bullet$  Relè 1 punto d'intervento inferiore = 10,0%
- Relè <sup>2</sup> punto d'intervento superiore <sup>=</sup> 75,0%
- Relè <sup>2</sup> punto d'intervento inferiore <sup>=</sup> 10,0%
- Relè <sup>3</sup> punto d'intervento superiore <sup>=</sup> 90,0%
- Relè <sup>3</sup> punto d'intervento inferiore <sup>=</sup> 10,0%

Il funzionamento del controllo di pompe 4 è rappresentato graficamente nel seguente diagramma e si riferisce al precedente esempio.

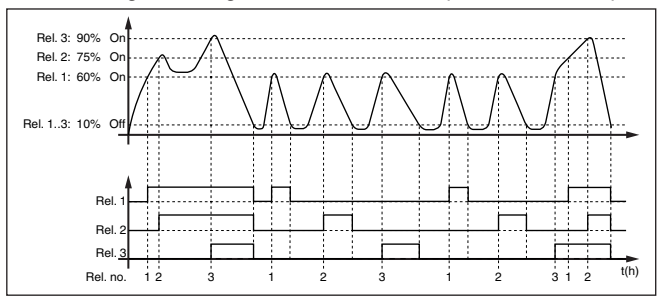

*Figura 16: Esempio di un controllo di pompe 4*

**Opzione Pompa per bel tempo**

Il controllo di pompe 2/4 con pompa per bel tempo viene impiegato per es. per proteggere dal riempimento eccessivo un bacino di ritenzione delle acque meteoriche con pompe di potenza diversa. In caso normale (bel tempo), per mantenere l'altezza del bacino a un livello sicuro (Hi-Level), è sufficiente una pompa con una potenza ridotta (pompa per bel tempo). In caso di forti piogge, e quindi di un maggior afflusso d'acqua, la potenza della pompa per bel tempo non è più sufficiente per mantenere il livello sicuro. In questo caso, al superamento del livello HiHi-Level viene attivata una pompa più potente e disattivata la pompa per bel tempo. La pompa più potente rimane in funzione fino al raggiungimento del punto di disattivazione. Quando il livello ricomincia a salire, si attiva nuovamente la pompa per bel tempo.

È possibile anche l'impiego di più pompe in funzionamento in alternanza. L'algoritmo per il passaggio da una all'altra è stabilito dal modo operativo del controllo di pompe.

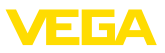

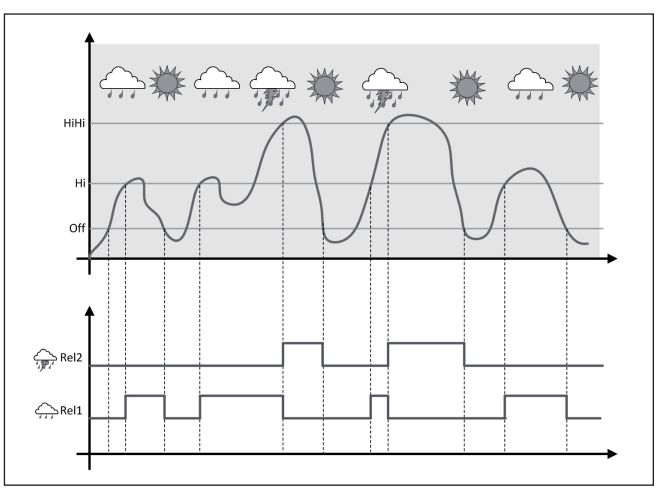

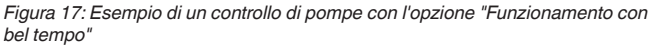

### **Avviso:** ĭ

Se è attivata l'opzione "*Pompa per bel tempo*", è disponibile solo la modalità "*Funzionamento in alternanza*", per cui c'è sempre una sola pompa in funzione.

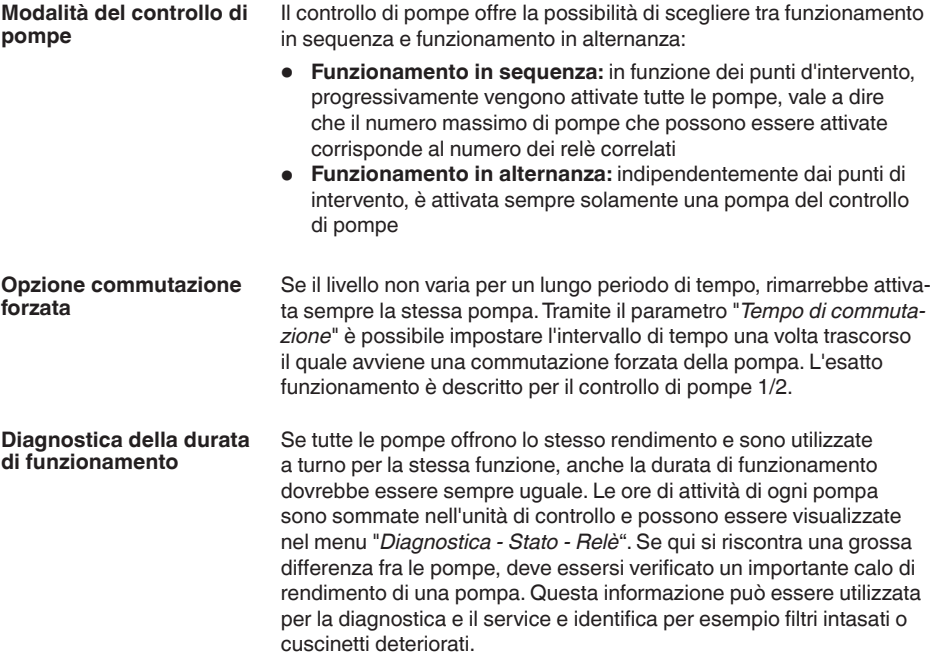

<span id="page-42-0"></span>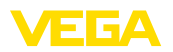

Poiché in questo caso tutte le pompe vengono fatte funzionare in alternanza nella stessa area, i punti di attivazione e disattivazione devono essere uguali. Inoltre deve essere attiva la modalità "*Funzionamento in alternanza*".

#### **Avviso:** П

Il numero del relè eccitato per ultimo non resta memorizzato nel caso di mancanza di tensione, ciò significa che dopo l'avvio dell'unità di controllo parte sempre il relè con la durata di funzionamento più breve.

## **10.3 Comando di griglia**

### **Applicazione**

Nella pre-depurazione meccanica vengono eliminate sostanze galleggianti tramite griglie o vagli. Ciò consente una riduzione del carico organico in ingresso e una protezione delle successive fasi del processo da depositi, intasamenti o abrasione. La griglia grossolana trattiene solidi di grandi dimensioni che vengono compressi nell'apposita pressa e poi smaltiti. La griglia fine trattiene le particelle più piccole sospese nelle acque reflue. La misura della differenza dell'altezza dell'acqua davanti e dietro la griglia consente di rilevare il grado di imbrattamento e avviare la pulizia della grigia. All'unità di controllo a due canali possono essere collegati contemporaneamente due sensori e può essere eseguita in tutta semplicità la taratura della misura differenziale. Per il comando della griglia possono essere impiegate uscite a relè e per l'elaborazione del segnale diverse uscite in corrente.

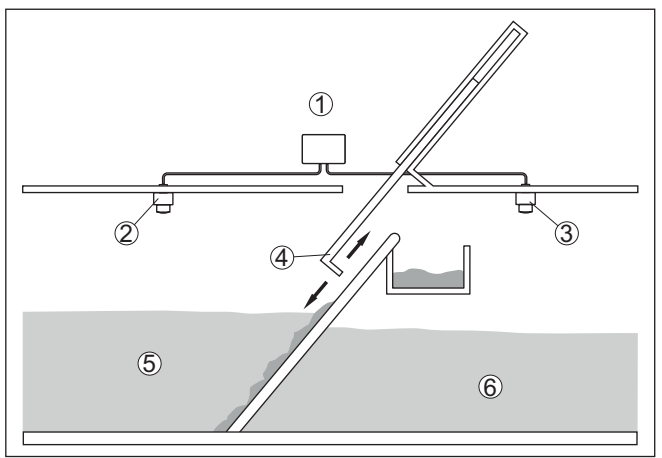

*Figura 18: Esempio di un comando della griglia*

- *1 VEGAMET 142*
- *2 Sensore radar 1*
- *3 Sensore radar 2*
- *4 Griglia*
- *5 Acqua a monte*
- *6 Acqua a valle*

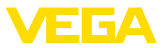

## <span id="page-43-0"></span>**10.3.1 Messa in servizio**

Un assistente di applicazione conduce attraverso le più comuni possibilità di selezione. Ulteriori opzioni applicative sono disponibili sulle relative pagine del DTM / della app. Una descrizione dettagliata di tutte le opzioni applicative disponibili è contenuta nella guida in linea del DTM.

Nell'assistente di applicazione sono previsti i seguenti passaggi:

### **Scelta dell'applicazione**

Selezionare tra le opzioni offerte l'applicazione "*Comando della griglia*".

### **Assegnare il nome del punto di misura**

Assegnare ai punti di misura una designazione univoca, in modo che i singoli punti di misura non possano essere confusi.

### **Valori caratteristici del sensore - definire punto di misura 1**

Per ottenere la massima precisione, il campo di misura adeguato all'applicazione va impostato direttamente nel sensore. Questo campo di misura deve essere archiviato un'altra volta nell'assistente insieme al tipo di sensore e all'unità di misura.

### **Valori caratteristici del sensore - definire punto di misura 2**

Per ottenere la massima precisione, il campo di misura adeguato all'applicazione va impostato direttamente nel sensore. Questo campo di misura deve essere archiviato un'altra volta nell'assistente insieme al tipo di sensore e all'unità di misura.

### **Valori di taratura - definire punto di misura 1**

Immettere i valori di taratura del punto di misura per 0% e per 100%.

### **Valori di taratura - definire punto di misura 2**

Immettere i valori di taratura del punto di misura per 0% e per 100%.

### **Cambiamento di scala - definire punto di misura 3**

Impostare la grandezza di misura, l'unità di misura e il formato di visualizzazione desiderati e inserire i relativi valori per il cambiamento di scala per 0% e per 100%.

### **Configurare i punti di intervento dei relè**

Inserire qui i punti di intervento dei relè per la commutazione delle pompe.

### **Configurare la visualizzazione del valore di misura**

Da ultimo è possibile configurare quali e quanti valori di misura vanno visualizzati sul display. Si possono inoltre definire la base del valore d'indicazione, il formato e il grafico a barre opzionale.

## **10.4 Misura di portata canale/stramazzo**

### **Applicazione**

Spesso le acque reflue e l'acqua piovana vengono trasportate all'impianto di depurazione in canali di raccolta aperti. La portata viene misurata in diversi punti dei canali di raccolta. Per la misura di portata in canali aperti, è necessario utilizzare un restringimento e/o un cana-

<span id="page-44-0"></span>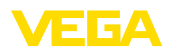

le normalizzato. Il restringimento determina un ristagno, più o meno importante, a seconda della portata. Dall'altezza di questo ristagno è possibile calcolare la portata.

La portata attuale viene visualizzata sul display nell'unità di misura selezionata (ad es. m $^3$ /h). La portata viene fornita anche attraverso l'uscita in corrente e può così essere elaborata ulteriormente dagli strumenti a valle.

È possibile inoltre sommare la portata tramite un totalizzatore. Il  $\epsilon$ risultato viene visualizzato sul display (ad es. in m $^3$ ). All'uscita a relè o in corrente, la portata sarà fornita mediante un numero corrispondente d'impulsi (impulso di portata). È possibile anche configurare un impulso per campionatura.

**Canale**

In base al tipo e alla costruzione del canale si ottiene un determinato ristagno. I dati dei seguenti canali sono disponibili nell'apparecchio:

### **Curve prestabilite**

L'allestimento di una misura di portata con queste curve standard è molto semplice, poiché non è necessario indicare le dimensioni del canale.

- Palmer-Bowlus-Flume  $(Q = k \times h^{1,86})$
- Tubo Venturi, stramazzo trapezoidale, stramazzo rettangolare (Q  $=$  k x h<sup>1,5</sup>)
- V-Notch, stramazzo triangolare  $(Q = k \times h^{2.5})$

### **Dimensioni (standard ISO)**

In caso di selezione di queste curve, le dimensioni del canale devono essere note e vanno immesse tramite l'assistente. In tal modo la precisione della misura di portata è maggiore rispetto all'impiego di curve prestabilite.

- Canale rettangolare (ISO 4359)
- Canale trapezoidale (ISO 4359)
- Canale <sup>a</sup> gomito (ISO 4359)
- Stramazzo triangolare <sup>a</sup> parete sottile (ISO 1438)
- Stramazzo rettangolare <sup>a</sup> parete sottile (ISO 1438)
- Stramazzo rettangolare <sup>a</sup> larga soglia (ISO 3846)

### **Formula di portata**

Se è nota la formula di portata del canale, è consigliabile selezionare quest'opzione, poiché assicura la maggiore precisione della misura di portata.

• Formula di portata:  $Q = k \times h^{\text{exp}}$ 

### **Definizione del costruttore**

Si deve selezionare quest'opzione in caso di impiego di un canale Parshall del costruttore ISCO. In questo modo si ottiene un'elevata precisione della misura di portata con una configurazione semplice.

In alternativa qui è possibile anche assumere valori della tabella Q/h messi a disposizione dal costruttore.

• ISCO-Parshall-Flume

<span id="page-45-0"></span>**Esempio di stramazzo** 

**rettangolare**

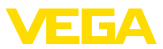

• Tabella Q/h (correlazione dell'altezza con la relativa portata in una tabella)

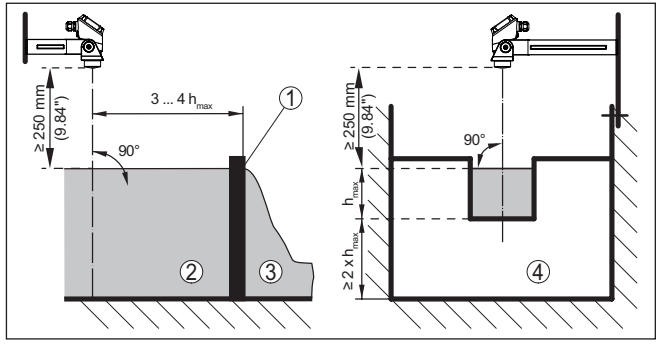

*Figura 19: Misura di portata con stramazzo rettangolare: h*<sub>max</sub> = max. riempimen*to dello stramazzo rettangolare*

- *1 Diaframma dello stramazzo (vista laterale)*
- *2 Acqua a monte*
- *3 Acqua a valle*
- *4 Diaframma dello stramazzo (vista da acqua a valle)*

### **Esempio di canale Khafagi-Venturi**

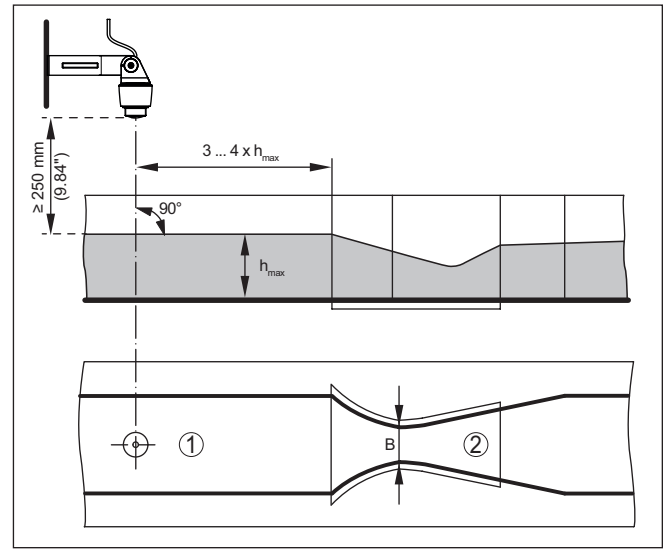

Figura 20: Misura di portata con canale Khafagi-Venturi: h<sub>max</sub> = max. riempimen*to del canale; B = massima strozzatura del canale*

- *1 Posizione del sensore*
- *2 Canale Venturi*

63729-IT-240305 63729-IT-240305

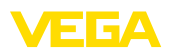

## **10.4.1 Messa in servizio**

Un assistente di applicazione conduce attraverso le più comuni possibilità di selezione. Ulteriori opzioni applicative sono disponibili sulle relative pagine del DTM / della app. Una descrizione dettagliata di tutte le opzioni applicative disponibili è contenuta nella guida in linea del DTM.

Nell'assistente di applicazione sono previsti i seguenti passaggi:

### **Scelta dell'applicazione**

Selezionare tra le opzioni offerte "*Misura di portata canale/stramazzo*".

### **Assegnare il nome del punto di misura**

Assegnare al punto di misura una designazione univoca, in modo che non non possa essere confuso con altri punti di misura.

### **Definire i valori caratteristici del sensore**

Per ottenere la massima precisione, il campo di misura adeguato all'applicazione va impostato direttamente nel sensore. Questo campo di misura deve essere archiviato un'altra volta nell'assistente insieme al tipo di sensore e all'unità di misura.

### **Definire il compito di misura**

Selezionare il tipo di linearizzazione e di canale adatto. Un elenco dei canali disponibili è disponibile nell'introduzione a quest'applicazione.

### **Definire i valori di taratura**

Immettere i valori di taratura del punto di misura per 0% e per 100%.

### **Cambiamento di scala**

Inserire la grandezza di misura e l'unità (ad es. portata in  $m^3/h$ ) e i relativi valori di cambiamento di scala per 100% e 0% (ad es. 100 m $^3$ /h,  $0 \text{ m}^3/h$ ).

### **Attivare/definire il totalizzatore**

È possibile sommare anche il valore di portata e visualizzarlo come volume del flusso. A tal fine , per ogni punto di misura sono disponibili due totalizzatori indipendenti l'uno dall'altro per i quali si devono definire l'unità di misura e il formato di visualizzazione. È inoltre possibile definire un valore per la soppressione della perdita di portata.

L'azzeramento del totalizzatore si può effettuare come segue:

- tramite il tastierino di taratura con display
- tramite DTM/app VEGA Tools
- temporizzato (quotidianamente <sup>a</sup> un'ora qualsiasi)

### **Configurare la visualizzazione del valore di misura**

Da ultimo è possibile configurare quali e quanti valori di misura vanno visualizzati sul display. Si possono inoltre definire la base del valore d'indicazione, il formato e il grafico a barre opzionale.

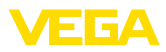

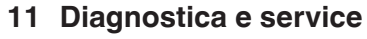

## **11.1 Verifica periodica**

<span id="page-47-0"></span>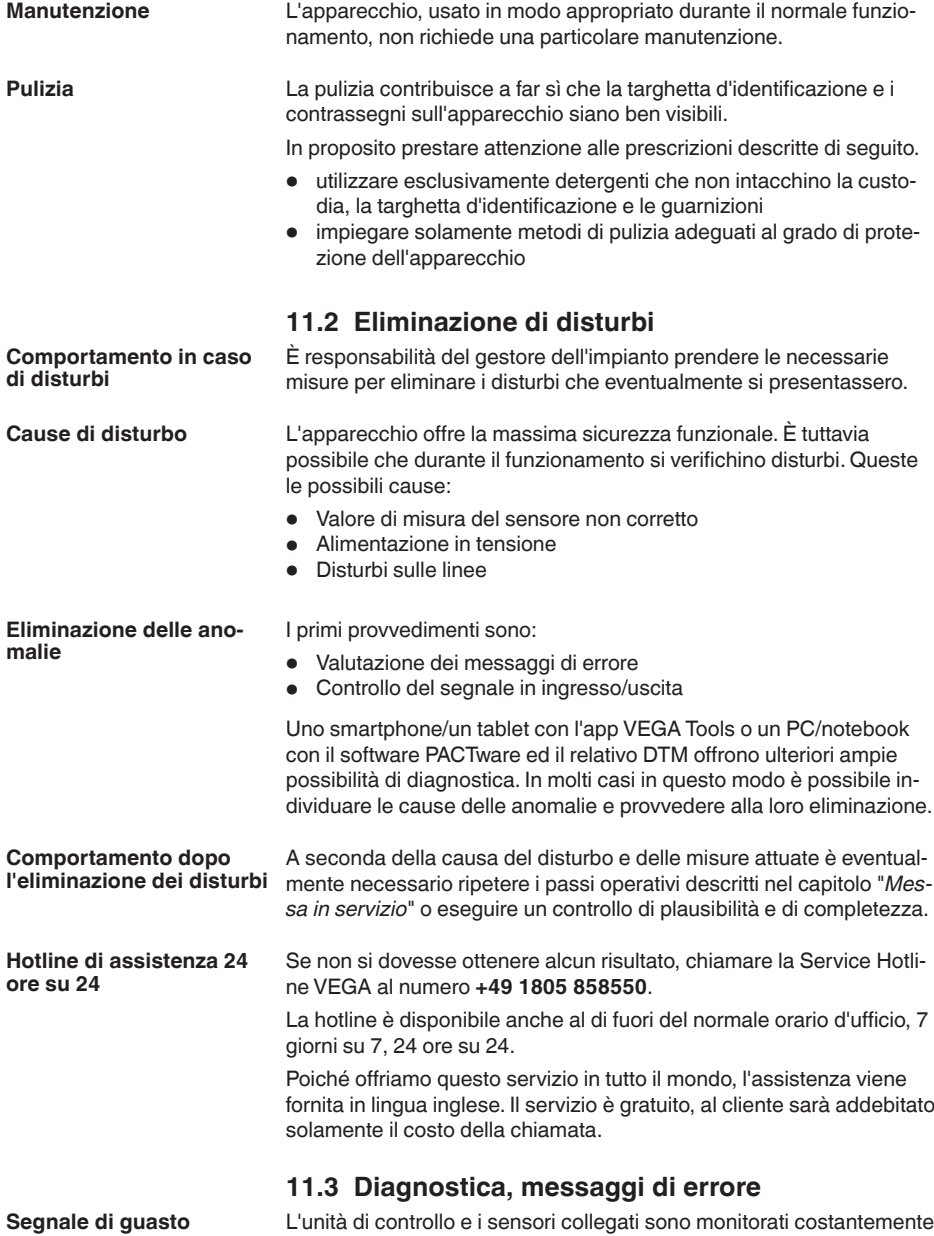

durante il funzionamento e nel corso della parametrizzazione viene

<span id="page-48-0"></span>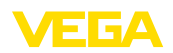

verificata la plausibilità dei valori impostati. Se si verificano irregolarità o parametrizzazioni errate, scatta una segnalazione di disturbo, che sarà fornita anche nel caso di difetto dell'apparecchio e di cortocircuito/rottura della linea.

Nel caso di disturbo si accende l'indicazione di segnale di disturbo mentre l'uscita in corrente e i relè reagiscono in base alla modalità di disturbo configurata. Il relè si diseccita, se è stato configurato il relè di avaria. Compare inoltre sul display uno dei seguenti messaggi d'errore e la retroilluminazione cambia colore secondo NAMUR NE 107 (ad es. rosso in caso di avaria, arancione in caso di controllo di funzionamento).

### **Failure**

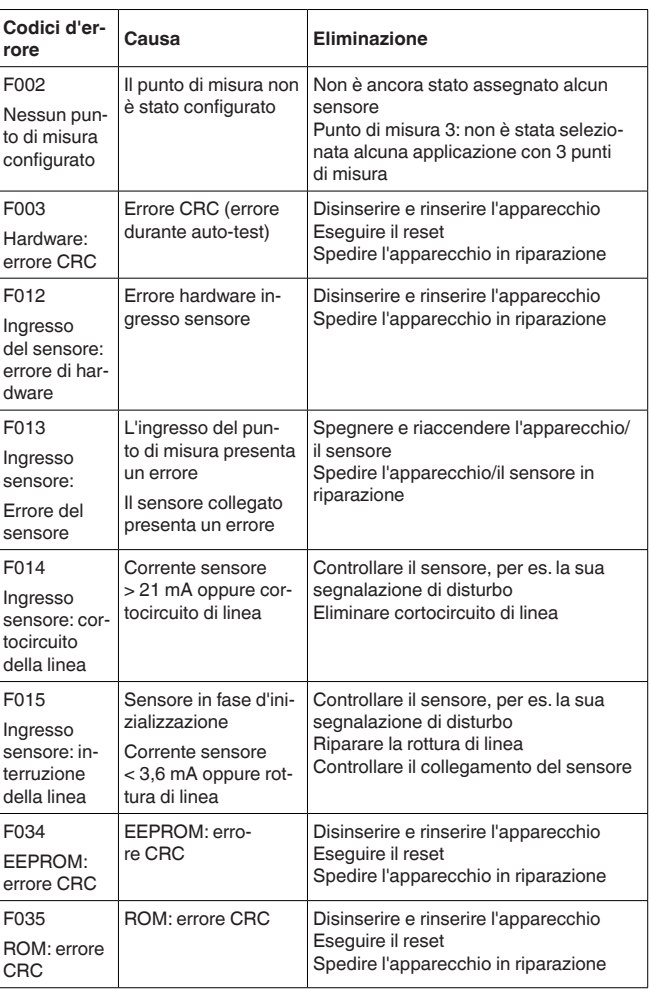

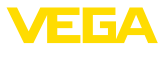

<span id="page-49-0"></span>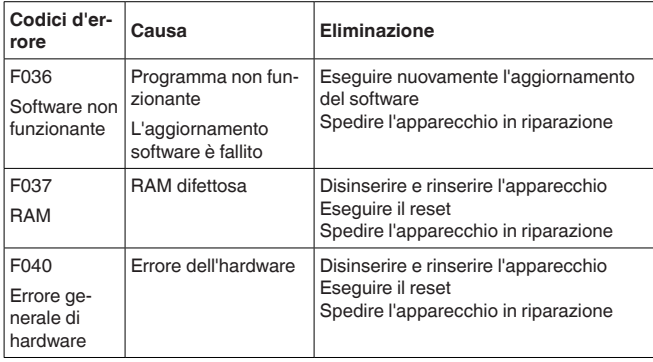

## **Out of specification**

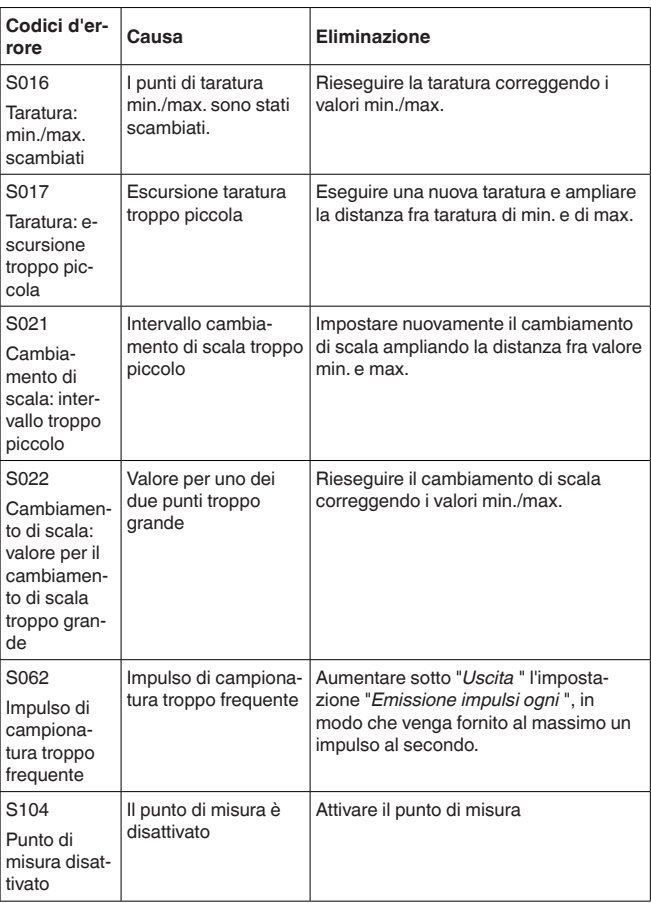

<span id="page-50-0"></span>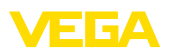

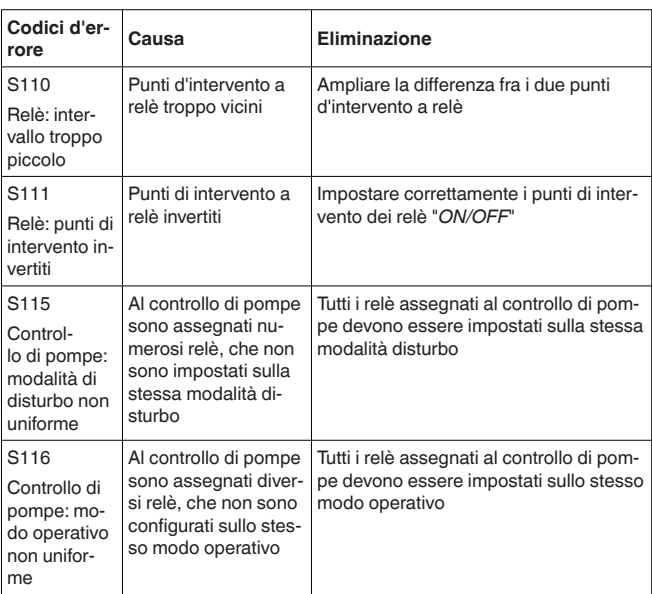

### **Function check**

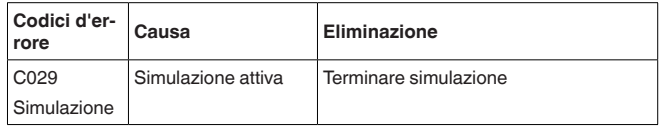

## **11.4 Aggiornamento del software**

È possibile eseguire un aggiornamento del software dell'apparecchio tramite l'interfaccia Bluetooth.

Per farlo sono necessari i seguenti componenti:

- apparecchio
- Alimentazione in tensione
- PC/notebook con PACTware/DTM
- software attuale dell'apparecchio come file

Il software attuale dell'apparecchio e informazioni dettagliate sulla procedura da seguire sono disponibili nella sezione di download del nostra homepage [www.vega.com](http://www.vega.com).

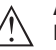

## **Avvertimento:**

È possibile che gli apparecchi con omologazioni siano legati a determinate versioni del software. Assicurarsi perciò in caso di aggiornamento del software che l'omologazione rimanga operativa.

Informazioni dettagliate sono disponibili nella sezione di download sul sito [www.vega.com](http://www.vega.com).

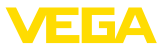

## <span id="page-51-0"></span>**11.5 Come procedere in caso di riparazione**

Sulla nostra homepage sono disponibili informazioni dettagliate sulla procedura da seguire in caso di riparazione.

Generando un foglio di reso apparecchio con i dati del vostro apparecchio, ci consentite di eseguire la riparazione rapidamente e senza necessità di chiedervi ulteriori chiarimenti.

Sono richiesti i seguenti dati:

- Il numero di serie dell'apparecchio
- Una breve descrizione del problema
- informazioni sul prodotto misurato

Stampare il foglio di reso apparecchio generato.

Pulire l'apparecchio e predisporre un imballo infrangibile.

Inviare l'apparecchio allegando il foglio di reso compilato e una eventuale scheda di sicurezza.

L'indirizzo per la spedizione è indicato sul foglio di reso apparecchio generato.

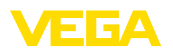

## **12 Smontaggio**

## **12.1 Sequenza di smontaggio**

Seguire le indicazioni dei capitoli "*Montaggio*" e "*Collegamento all'alimentazione in tensione*" e procedere allo stesso modo, ma nella sequenza inversa.

## **12.2 Smaltimento**

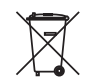

Consegnare l'apparecchio a un'azienda di riciclaggio specializzata e non utilizzare i punti di raccolta comunali.

Rimuovere (per quanto possibile) eventuali batterie e smaltirle separatamente.

Se nel vecchio apparecchio sono memorizzati dati personali, cancellarli prima di procedere allo smaltimento.

Se non è possibile smaltire correttamente il vecchio apparecchio, contattateci per l'eventuale restituzione e il riciclaggio.

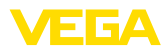

## **13 Certificati e omologazioni**

## **13.1 Omologazioni radio**

### **Bluetooth**

Il modulo radio Bluetooth contenuto nell'apparecchio è stato testato e omologato conformemente all'edizione attuale delle norme e degli standard nazionali pertinenti.

La documentazione e le disposizioni per l'impiego sono disponibili nel documento allegato "*Omologazioni radiotecniche*" e sulla nostra homepage.

## **13.2 Omologazioni per luoghi Ex**

Per lo strumento/la serie di strumenti sono disponibili o in fase di allestimento esecuzioni omologate per l'impiego in luoghi a rischio di esplosione.

I relativi documenti sono disponibili sulla nostra homepage.

## **13.3 Omologazioni come sicurezza di sovrappieno**

Per lo strumento/la serie di strumenti sono disponibili o in fase di allestimento esecuzioni omologate per l'impiego come parte di una sicurezza di sovrappieno.

Le relative omologazioni sono disponibili sulla nostra homepage.

## **13.4 Conformità**

L'apparecchio è conforme ai requisiti di legge delle pertinenti direttive e dei regolamenti tecnici specifici del paese. Con il relativo contrassegno confermiamo la conformità.

Le relative dichiarazioni di conformità sono disponibili sulla nostra homepage.

## **13.5 Sistema di management ambientale**

La protezione delle risorse naturali è un compito di assoluta attualità. Abbiamo perciò introdotto un sistema di gestione ambientale, allo scopo di migliorare costantemente la difesa dell'ambiente aziendale. Questo sistema è certificato secondo DIN EN ISO 14001.

Aiutateci a soddisfare questi requisiti e attenetevi alle indicazioni per la salvaguardia ambientale contenute nei capitoli "*Imballaggio, trasporto e stoccaggio*" e "*Smaltimento*" di queste istruzioni.

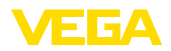

## **14 Appendice**

## **14.1 Dati tecnici**

### **Avvertenza per gli apparecchi omologati**

Per gli apparecchi omologati (per es. con omologazione Ex) valgono i dati tecnici nelle relative avvertenze di sicurezza. Pertanto in singoli casi essi posso variare da quelli qui riportati.

Tutti i documenti di omologazione possono essere scaricati dalla nostra homepage.

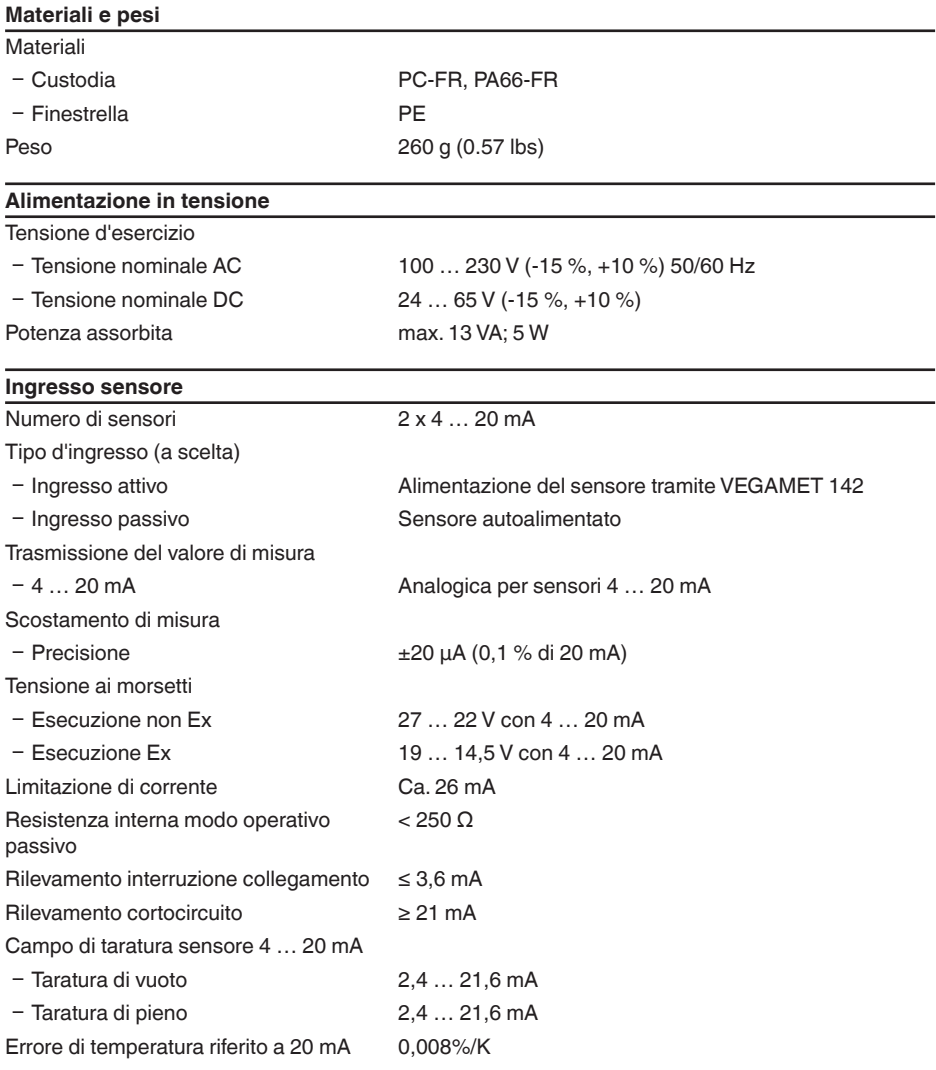

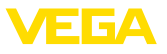

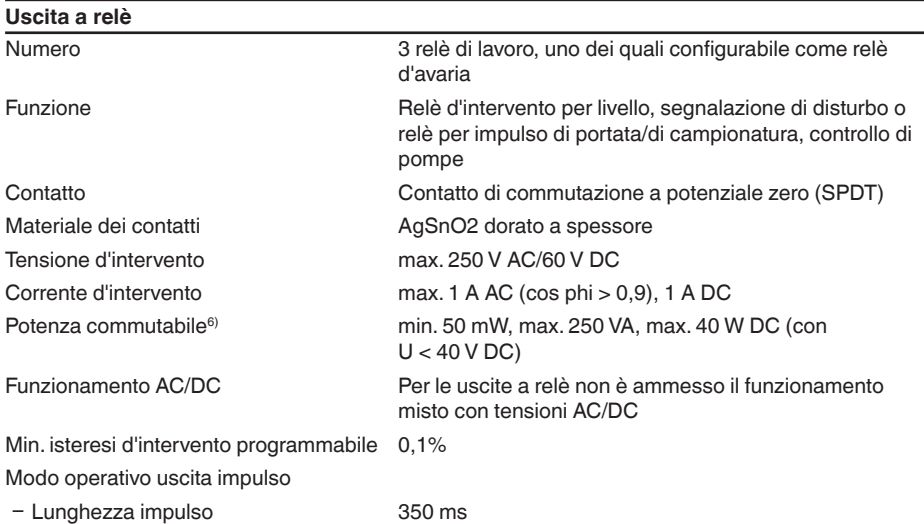

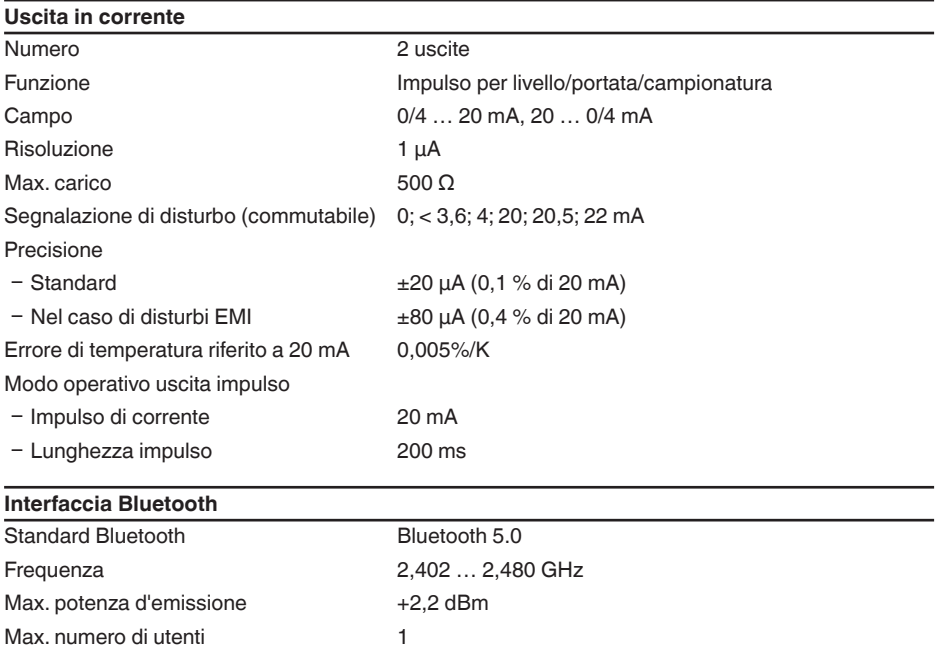

<sup>6)</sup> Se intervengono carichi induttivi o correnti elevate, la doratura dei contatti relè sarà irrimediabilmente danneggiata. Il contatto non sarà più idoneo alla commutazione di circuiti elettrici con segnali di bassa intensità.

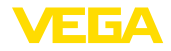

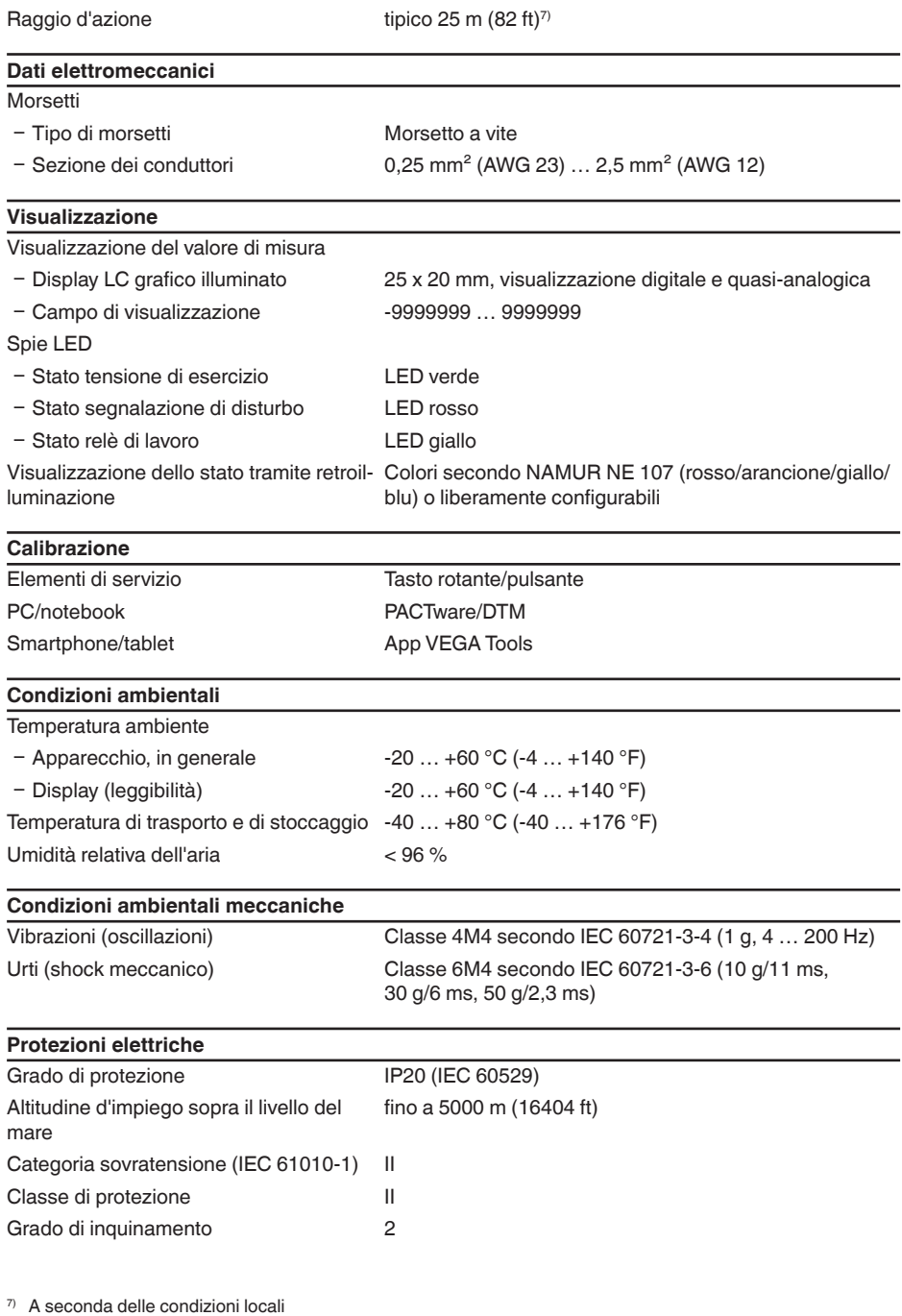

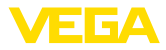

### **Protezione da correnti del corpo pericolose**

Separazione sicura secondo IEC/EN 61140 tramite isolamento rafforzato secondo IEC/EN 61010 Parte 1 fino a 253 V AC/DC per categoria di sovratensione II e grado di protezione della custodia soddisfatto tra i circuiti elettrici di alimentazione, di segnale e del sensore.

Gli ingressi sensore (attivi) sono circuiti elettrici ad energia limitata secondo IEC/UL 61010 Parte 1.

## **14.2 Tavola riassuntiva applicazioni/funzionalità**

Le seguenti tabelle forniscono una visione generale delle applicazioni e funzioni standard per le unità di controllo VEGAMET della serie 100. Forniscono inoltre informazioni sulla possibilità di attivare e impostare la rispettiva funzione mediante l'unità d'indicazione e calibrazione (OP) integrata oppure tramite DTM/app.8)

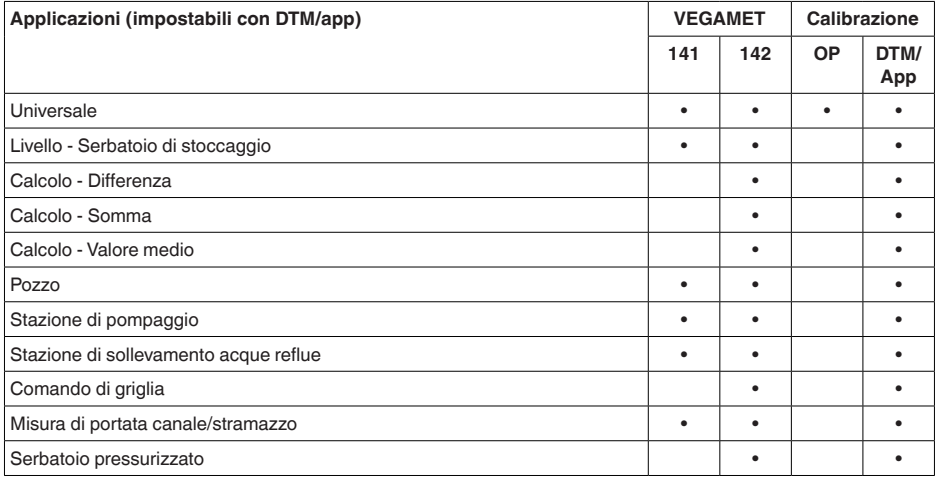

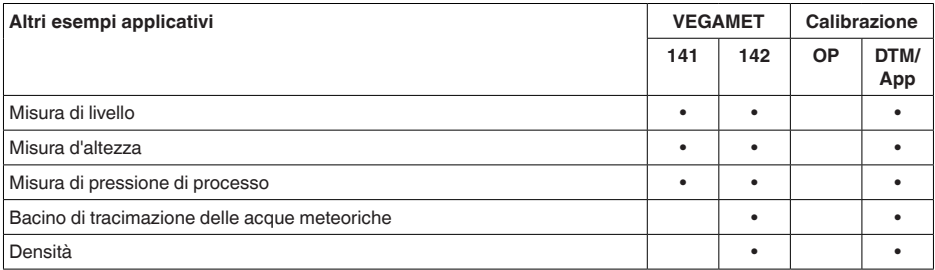

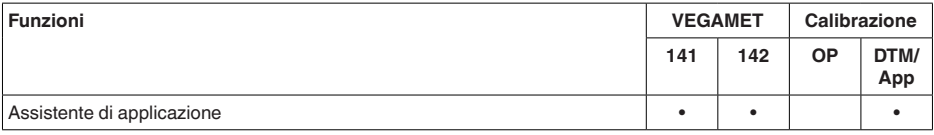

63729-IT-240305 63729-IT-240305

8) OP: Operating Panel (unità d'indicazione e calibrazione integrata)

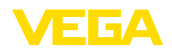

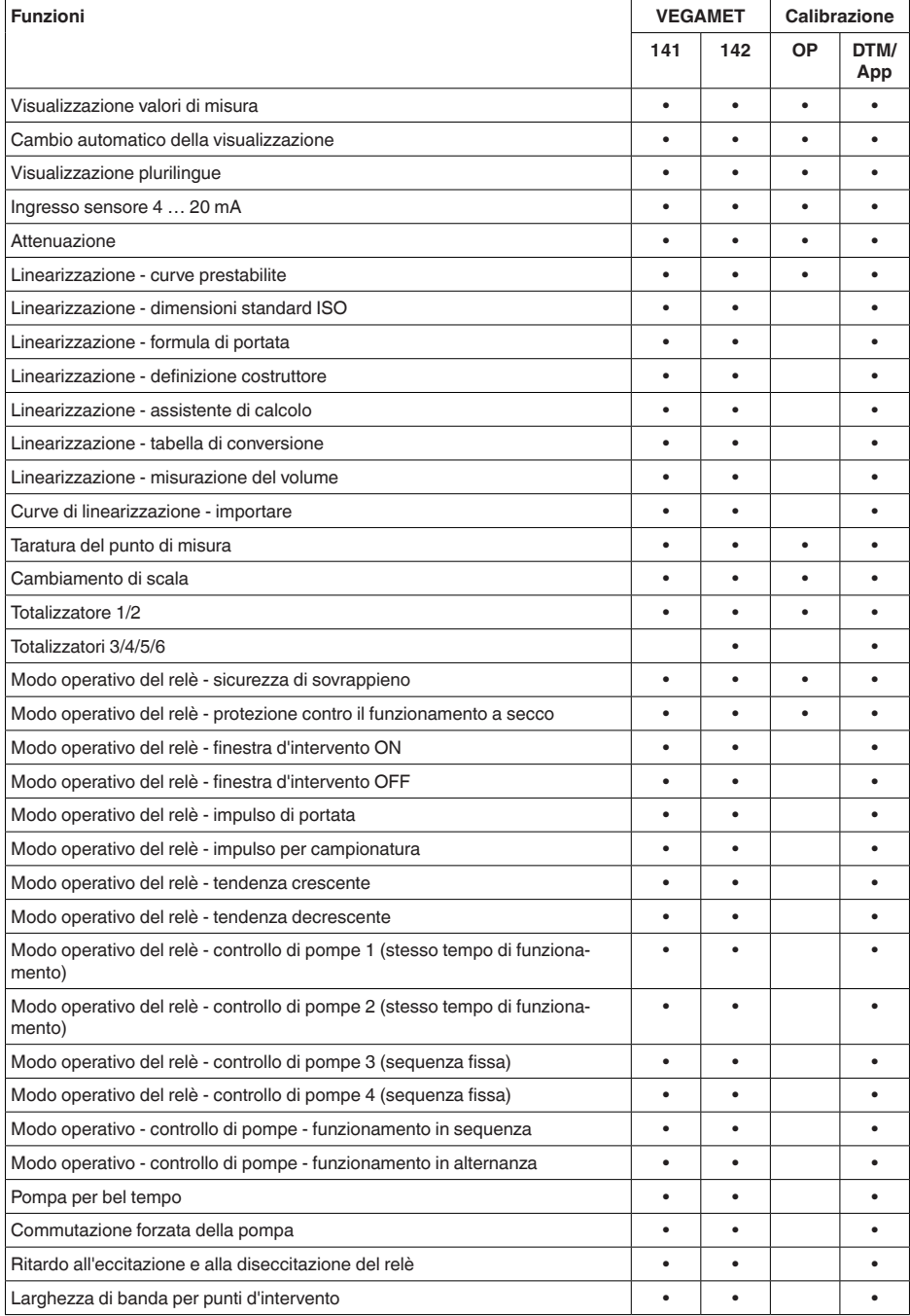

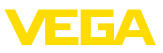

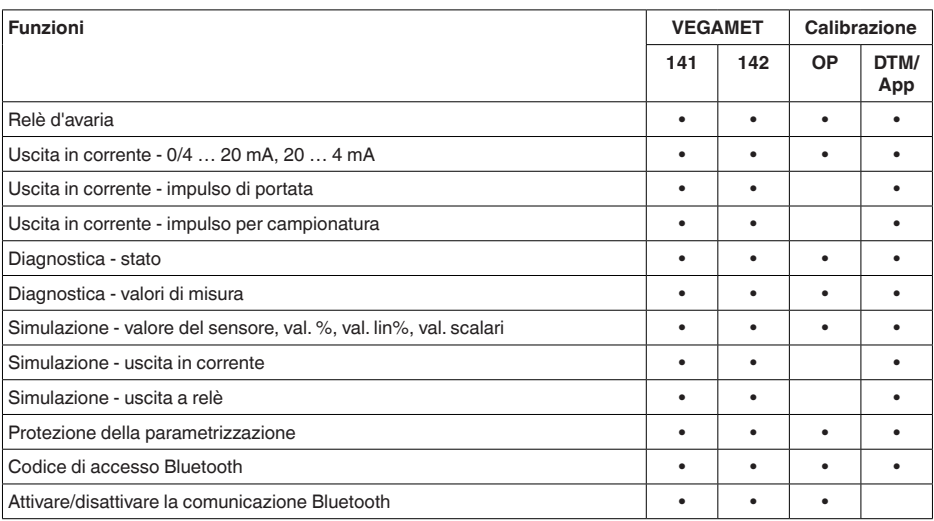

## **14.3 Dimensioni**

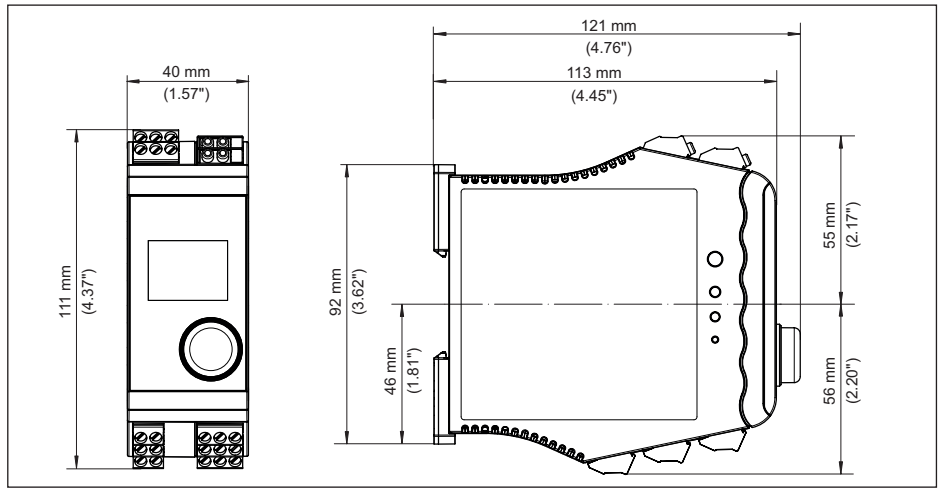

*Figura 21: Dimensioni VEGAMET 142*

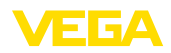

## **14.4 Diritti di proprietà industriale**

VEGA product lines are global protected by industrial property rights. Further information see [www.vega.com.](http://www.vega.com)

VEGA Produktfamilien sind weltweit geschützt durch gewerbliche Schutzrechte.

Nähere Informationen unter [www.vega.com.](http://www.vega.com)

Les lignes de produits VEGA sont globalement protégées par des droits de propriété intellectuelle. Pour plus d'informations, on pourra se référer au site [www.vega.com](http://www.vega.com).

VEGA lineas de productos están protegidas por los derechos en el campo de la propiedad industrial. Para mayor información revise la pagina web [www.vega.com](http://www.vega.com).

Линии продукции фирмы ВЕГА защищаются по всему миру правами на интеллектуальную собственность. Дальнейшую информацию смотрите на сайте [www.vega.com.](http://www.vega.com)

VEGA系列产品在全球享有知识产权保护。

进一步信息请参见网站<[www.vega.com](http://www.vega.com)。

## **14.5 Licensing information for open source software**

Open source software components are also used in this device. A documentation of these components with the respective license type, the associated license texts, copyright notes and disclaimers can be found on our homepage.

## **14.6 Marchio depositato**

Tutti i marchi utilizzati, i nomi commerciali e delle società sono proprietà del loro legittimo proprietario/autore.

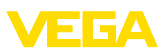

## **INDEX**

## **A**

Allacciamento elettrico [13](#page-12-0) Anomalia [24](#page-23-0) – Eliminazione [48](#page-47-0) – Relè d'avaria [24](#page-23-0) – Segnale di guasto [26](#page-25-0), [48](#page-47-0) App VEGA Tools [18](#page-17-0) Attenuazione [22](#page-21-0)

## **B**

Barra DIN [11](#page-10-0) Barra DIN ad omega [11](#page-10-0) Bluetooth [25](#page-24-0) – Codice di accesso Bluetooth [25](#page-24-0)

## **C**

Cambiamento di scala [23](#page-22-0), [32](#page-31-0) Campo d'impiego [8](#page-7-0) Canale [45](#page-44-0) Canale Venturi [45](#page-44-0) Cause di disturbo [48](#page-47-0) Codice QR [8](#page-7-0) Comando di griglia [43](#page-42-0) Comunicazione HART [18](#page-17-0) Controllo di pompe [37](#page-36-0), [40](#page-39-0) Cortocircuito [49](#page-48-0) Curva di linearizzazione [22](#page-21-0), [32](#page-31-0)

## **D**

Diagnostica [26](#page-25-0), [27](#page-26-0) Disattivare punto di misura [22](#page-21-0) Documentazione [8](#page-7-0) DTM [18](#page-17-0), [21](#page-20-1), [24](#page-23-0)

## **E**

Eliminazione delle anomalie [48](#page-47-0)

## **F**

Finestra d'intervento [24](#page-23-0)

## **G**

Grado di protezione [11](#page-10-0)

### **H**

Hotline di assistenza [48](#page-47-0)

## **I**

Info apparecchio [27](#page-26-0) Ingresso [22](#page-21-0) – Attivo [12](#page-11-0)

– Passivo [12](#page-11-0) Ingresso sensore – Attivo [12](#page-11-0) – Passivo [12](#page-11-0) Isteresi [35](#page-34-0)

## **L**

Linearizzazione [22](#page-21-0)

## **M**

Menu principale [22](#page-21-0) Misura di livello [32](#page-31-0) Misura di portata [18](#page-17-0), [24](#page-23-0), [44](#page-43-0) – Canale Khafagi-Venturi [46](#page-45-0) – Stramazzo rettangolare [46](#page-45-0)

## **N**

Numero di serie [8](#page-7-0)

## **P**

PACTware [18](#page-17-0), [21](#page-20-1), [24](#page-23-0) Palmer-Bowlus-Flume [45](#page-44-0) Parametrizzazione [21](#page-20-1) PIN [25](#page-24-0) Principio di funzionamento [8](#page-7-0) Protezione contro il funzionamento a secco [24](#page-23-0), [32](#page-31-0) Protezione di accesso [25](#page-24-0), [26](#page-25-0)

## **R**

Regolazione di laboratorio [26](#page-25-0) Relè [50](#page-49-0), [51](#page-50-0) Relè d'avaria [25](#page-24-0) Reset [26](#page-25-0) Resistenza HART [18](#page-17-0) Riparazione [52](#page-51-0) Rottura del cavo [49](#page-48-0)

## **S**

Scelta della lingua [25](#page-24-0) Serbatoio cilindrico orizzontale [22](#page-21-0) Serbatoio di stoccaggio [32](#page-31-0) Serbatoio sferico [22](#page-21-0) Sicurezza di sovrappieno [24](#page-23-0), [32](#page-31-0) Simulazione [26](#page-25-0) Stazione di pompaggio [35](#page-34-0) Stramazzo rettangolare [45](#page-44-0) Stramazzo trapezoidale [45](#page-44-0) Stramazzo triangolare [45](#page-44-0) Superficie del prodotto agitata [22](#page-21-0)

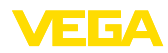

## **T**

TAG apparecchio [27](#page-26-0) Taratura [23](#page-22-0) – Taratura di max. [23](#page-22-0) – Taratura di min. [23](#page-22-0) Targhetta d'identificazione [8](#page-7-0) Tempo d'integrazione [22](#page-21-0) Tendenza [24](#page-23-0)

## **U**

Uscita a relè [23](#page-22-0) – Relè d'avaria [24](#page-23-0), [48](#page-47-0) Uscita in corrente [24](#page-23-0)

## **V**

Visualizzazione

- Contrasto [25](#page-24-0)
- Illuminazione [25](#page-24-0)
- Luminosità [25](#page-24-0)
- Retroilluminazione [25](#page-24-0)
- Scelta della lingua [25](#page-24-0)
- Visualizzazione del valore di misura [24](#page-23-0)
- Visualizzazioni del valore di misura Display
	- [24](#page-23-0)

V-Notch [45](#page-44-0)

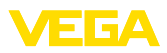

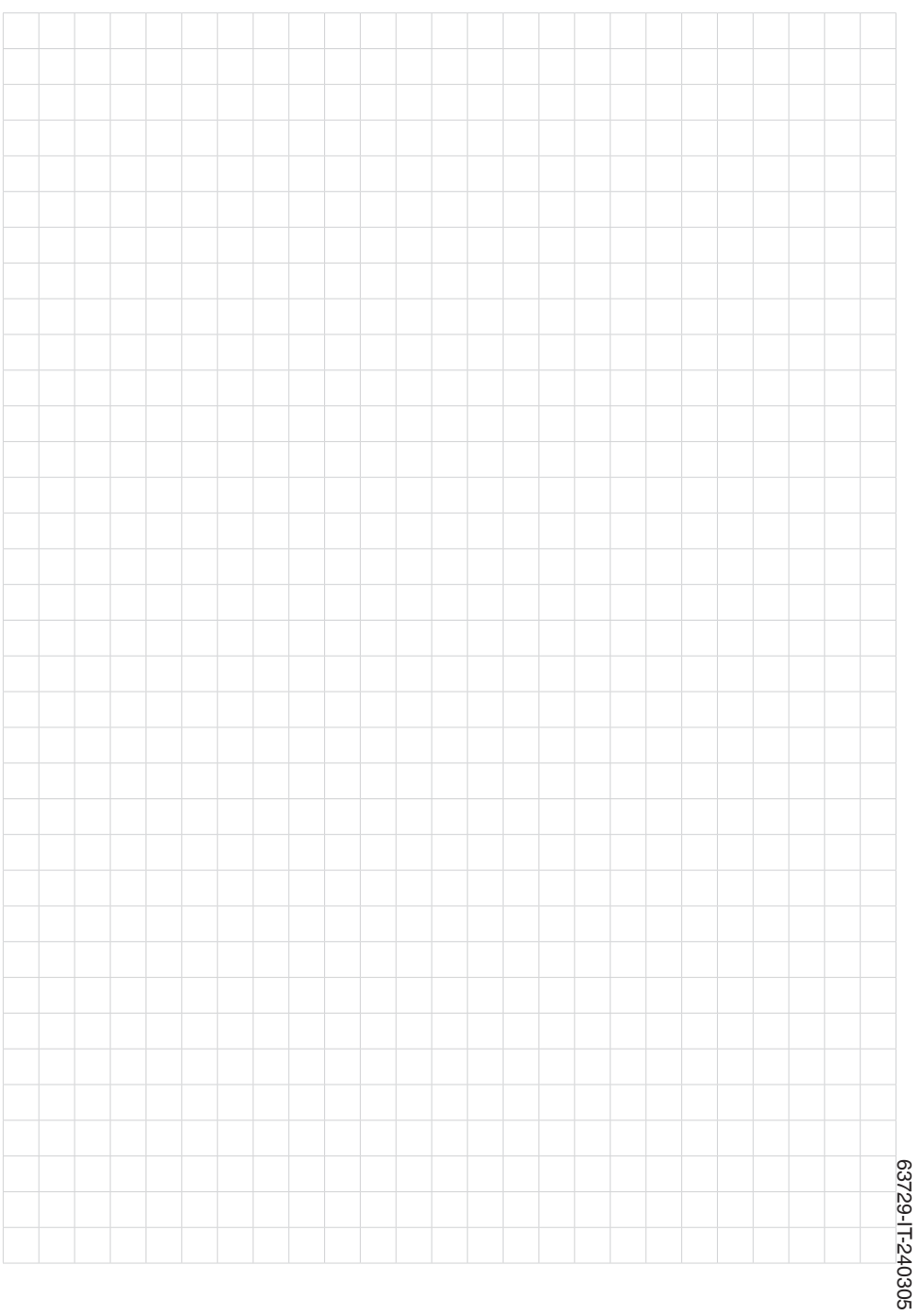

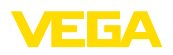

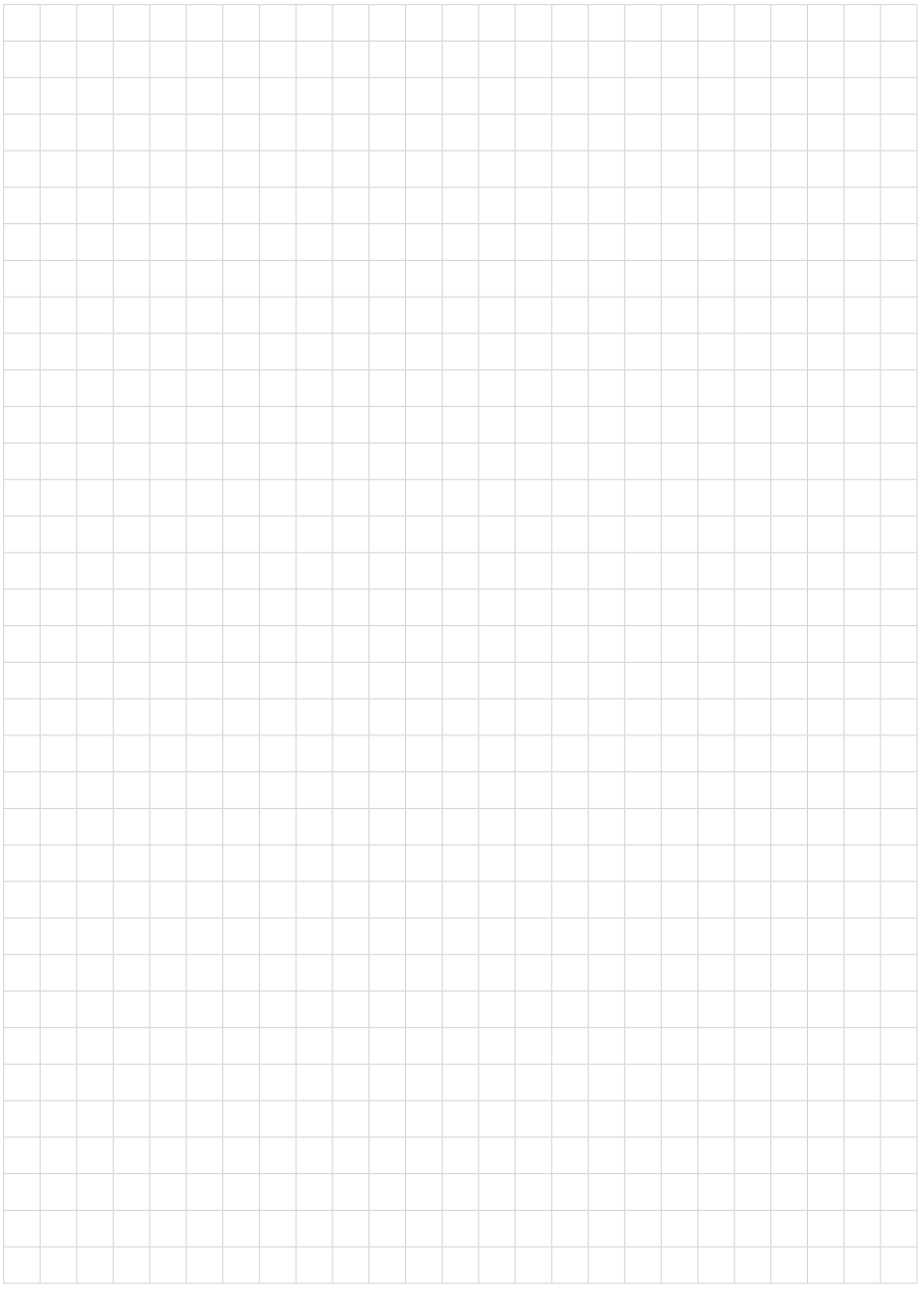

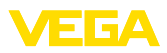

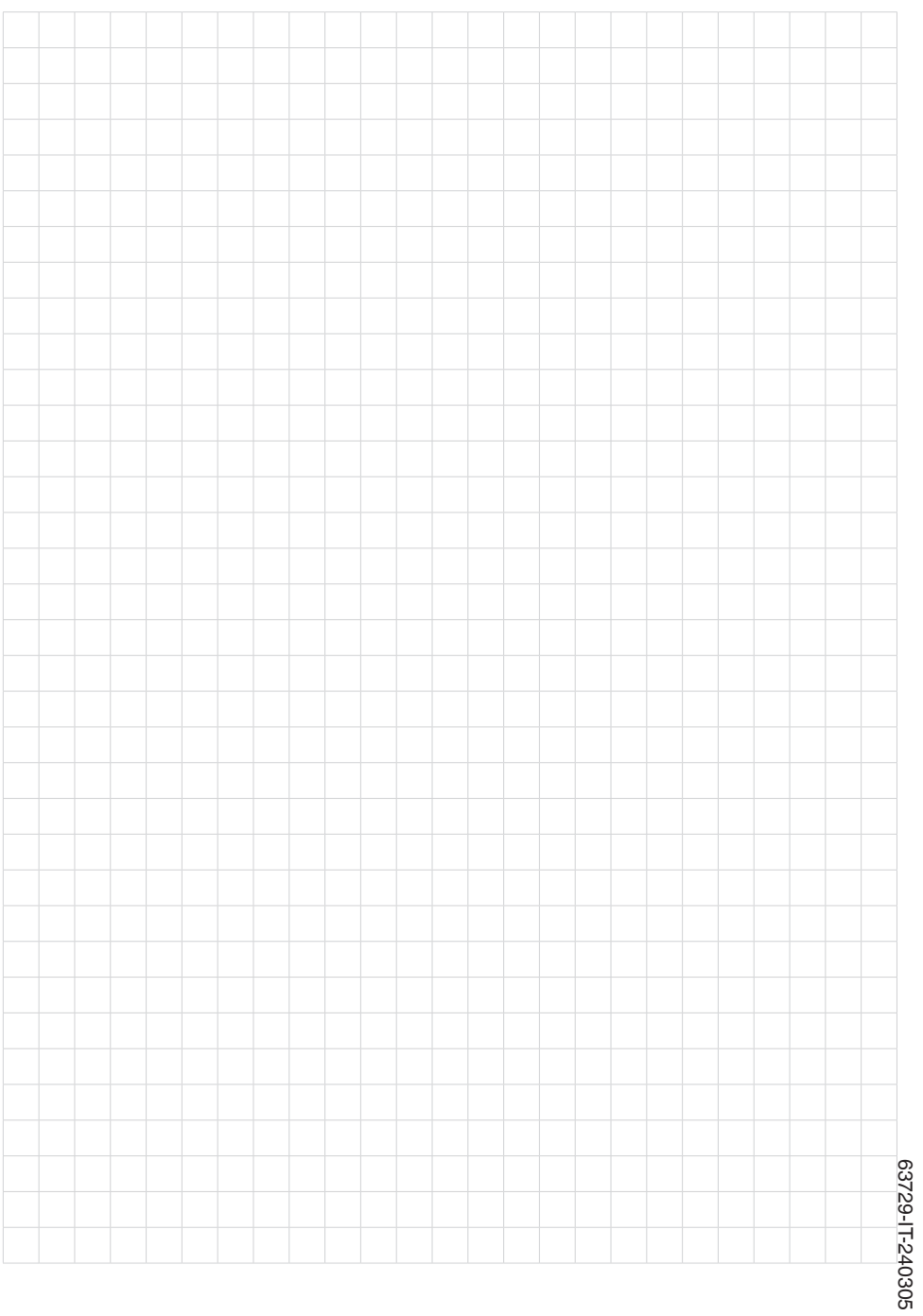

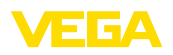

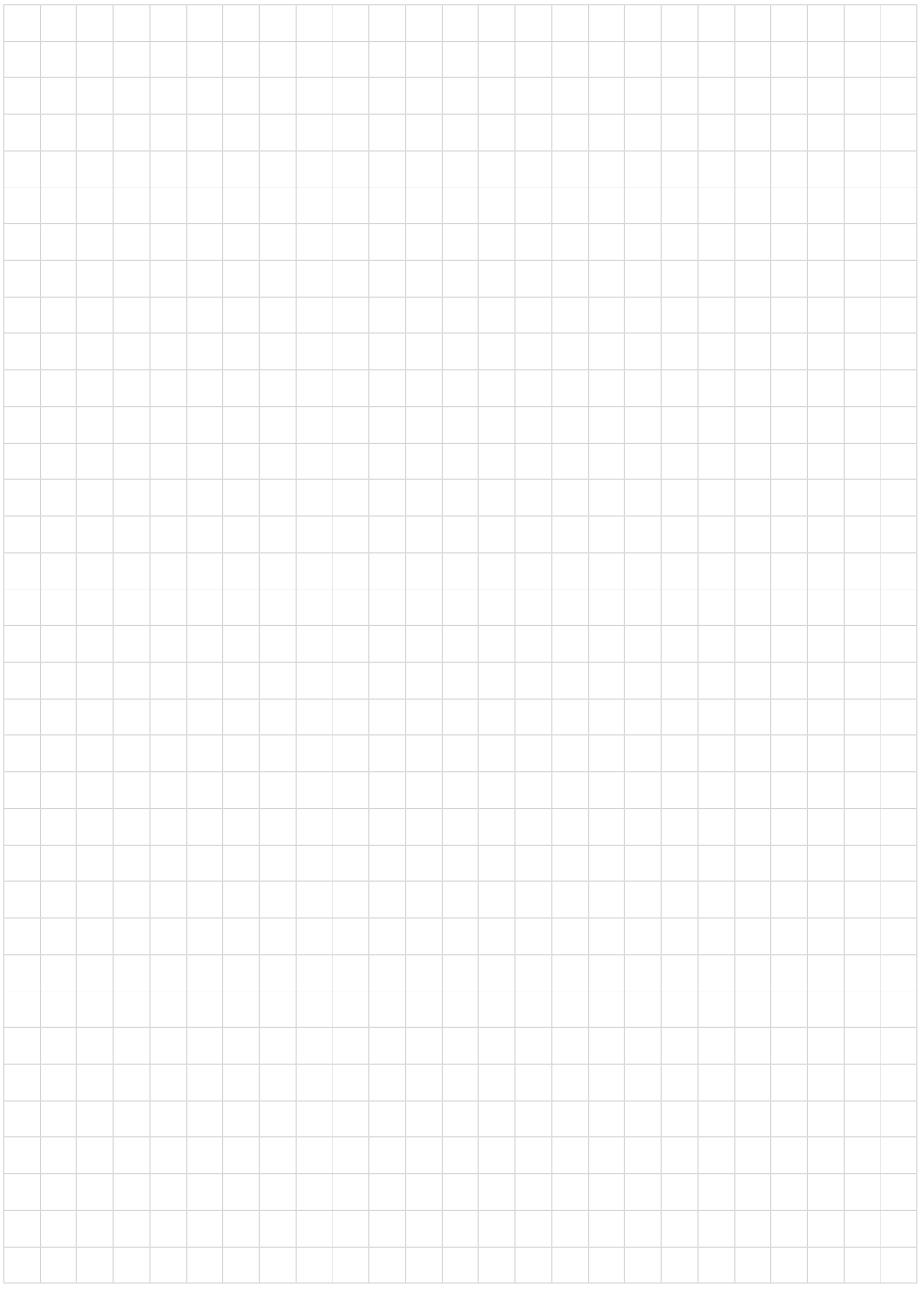

Finito di stampare:

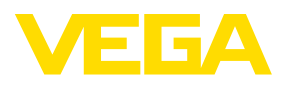

Le informazioni contenute in questo manuale d'uso rispecchiano le conoscenze disponibili al momento della messa in stampa. Riserva di apportare modifiche

© VEGA Grieshaber KG, Schiltach/Germany 2024

 $C \in$ 

VEGA Grieshaber KG Am Hohenstein 113 77761 Schiltach Germania

Telefono +49 7836 50-0 E-mail: info.de@vega.com www.vega.com